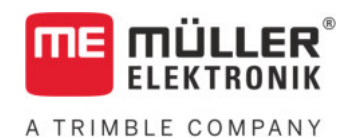

# Beszerelési és üzemeltetési útmutató

# *TANK-Control III*

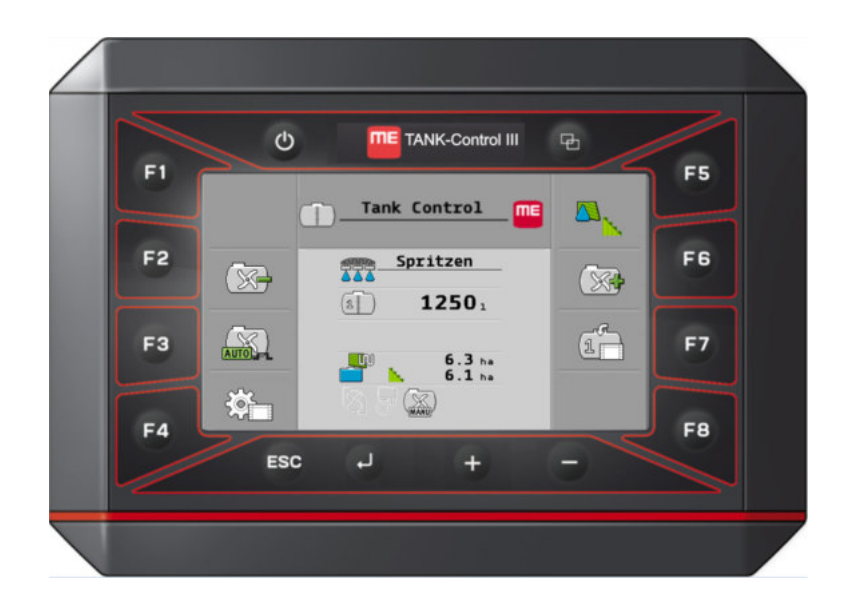

Állapot: V4.20191001

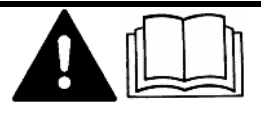

30252080-02-HU Olvassa el ezt az útmutatót, és tartsa be a benne foglaltakat. Őrizze meg az útmutatót a későbbi használathoz. Ne feledje, hogy a honlapon ennek az útmutatónak egy újabb változata is megtalálható lehet.

# **Impresszum**

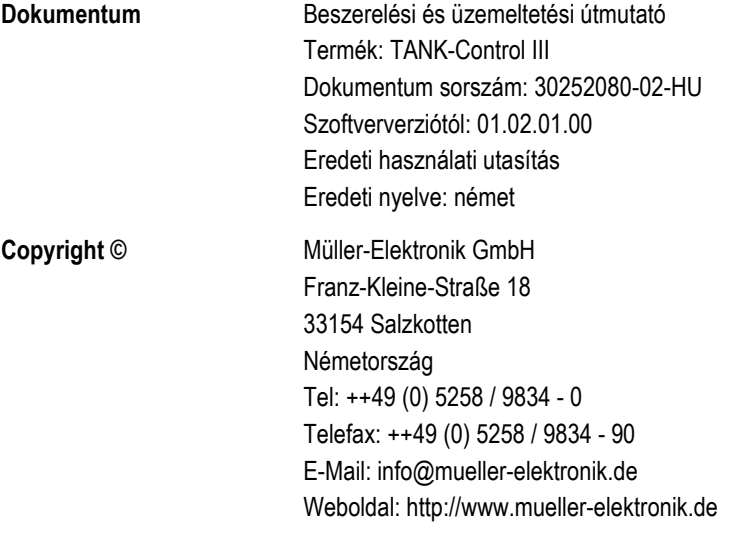

# **Tartalomjegyzék**

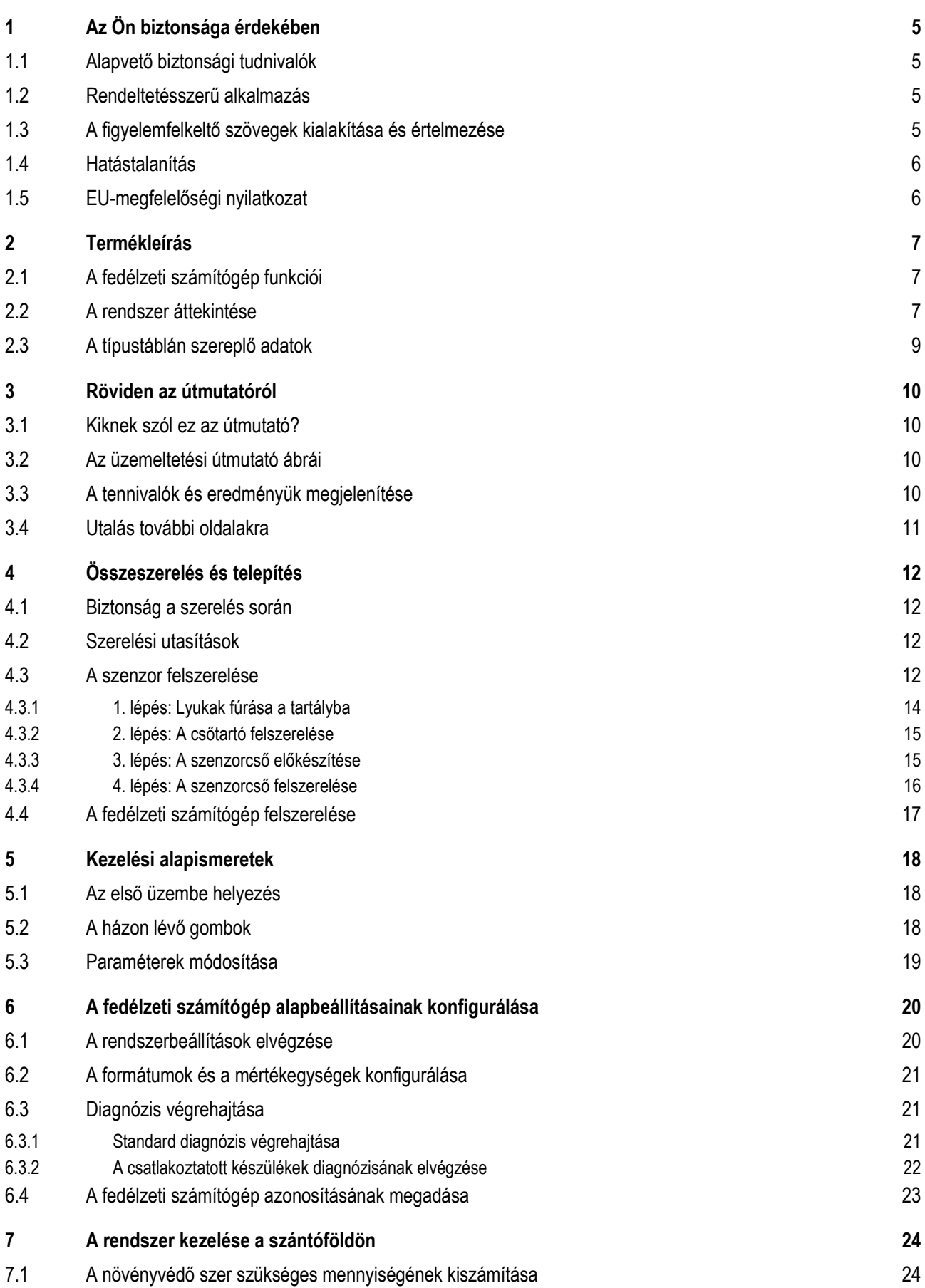

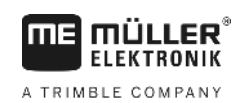

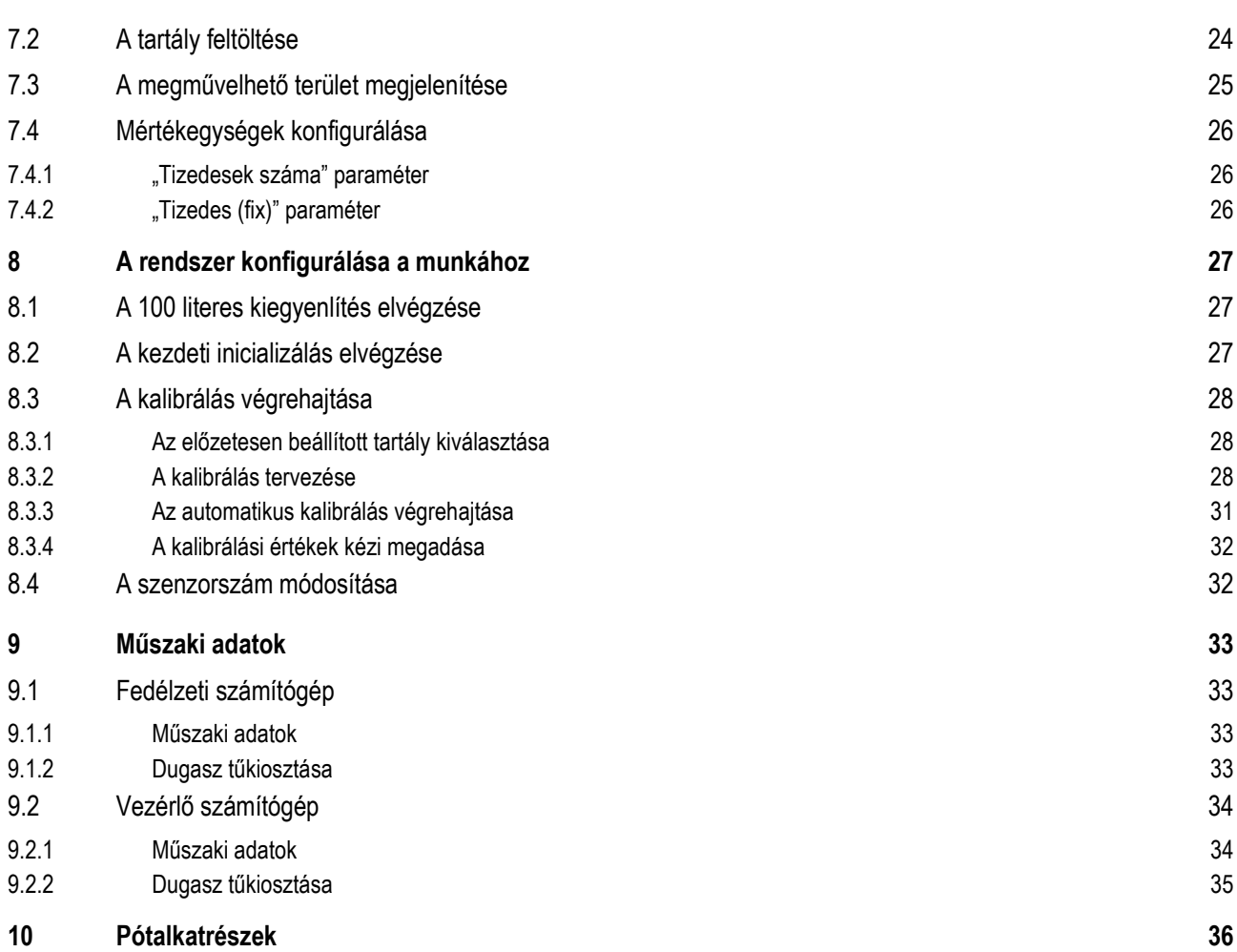

#### <span id="page-4-1"></span><span id="page-4-0"></span>**Az Ön biztonsága érdekében 1**

#### **Alapvető biztonsági tudnivalók 1.1**

# **Kezelés**

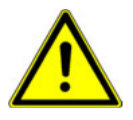

Munkavégzés közben mindig ügyeljen a következőkre:

- Olvassa el annak a mezőgazdasági gépnek az üzemeltetési útmutatóját, amelyet a termékkel szeretne vezérelni.
- A vezetőfülke elhagyása előtt győződjön meg arról, hogy az összes automatikusan működő szerkezetet leállították vagy manuális módba kapcsolták.
- A vontatott géptől és a vezérlő számítógéptől tartsa távol a gyermekeket.

# **Karbantartás**

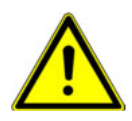

A rendszert működőképes állapotban kell tartani. Vegye ehhez figyelembe a következőket:

- A számítógépen semmiféle változtatást ne hajtson végre. A számítógép engedély nélküli módosítása vagy nem előírásszerű használata az Ön biztonságát és a termék élettartamát vagy működését befolyásolhatja. Meg nem engedettnek tekintendő minden olyan beavatkozás, amelyre a termék dokumentációja nem tér ki.
- A biztonsági szerkezeteket vagy feliratokat nem szabad eltávolítani a termékről.
- A termék nem tartalmaz javítandó alkatrészeket. Ne nyissa fel a házat. A felnyitással csökkenhet a ház tömítettsége.

#### <span id="page-4-2"></span>**Rendeltetésszerű alkalmazás 1.2**

A termék kizárólag mezőgazdasági célokra használható. A termék minden ezen túlmenő telepítése vagy használata a gyártó felelősségi körén kívül esik.

Az ennek be nem tartásából származó károkért és személyi sérülésekért a Gyártó nem felel. Ennek minden kockázatát egyedül a Felhasználó viseli.

A rendeltetésszerű használathoz tartozik a gyártó által megadott üzemeltetési és karbantartási előírások betartása is.

A vonatkozó baleset-megelőzési előírásokat, valamint az általánosan érvényes biztonságtechnikai, ipari, orvosi és közúti közlekedési szabályokat be kell tartani. A terméken végrehajtott önhatalmú változtatás a Gyártó felelősségét kizárja.

<span id="page-4-3"></span>**1.3**

# **A figyelemfelkeltő szövegek kialakítása és értelmezése**

Az ebben a kezelési utasításban található valamennyi figyelemfelkeltő, figyelmeztető utalás a következőképpen épül fel:

Hatástalanítás

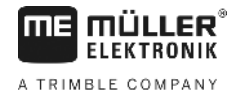

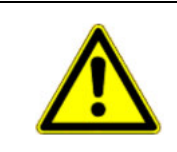

# **FIGYELEM**

Közepes kockázatot jelentő veszély, amely esetleg halálos balesethez vagy súlyos testi sérülésekhez vezethet, ha nem kerüli el időben.

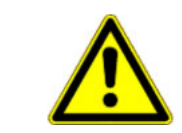

**VIGYÁZAT** 

Alacsony kockázattal járó veszély, amelynek figyelmen kívül hagyása enyhe vagy közepes testi sérülésekhez vagy anyagi károkhoz vezethet,

# *MEGJEGYZÉS*

A vonatkozó megjegyzés figyelmen kívül hagyása anyagi kárt okozhat.

Egyes munkaműveleteket több lépésben kell elvégezni. Ha ezek közül valamelyik lépés kockázatot rejt magában, akkor ezt a fokozott biztonságra utaló megjegyzés jelzi közvetlenül a tevékenység leírásában.

A kockázatos művelet előtti biztonsági figyelmeztetést vastagított, félkövéren szedett szöveg emeli ki, a veszélyességi fokozatra utaló nyomtatott betűs jelzőszóval, színes háttérrel.

**Példa**

**1. MEGJEGYZÉS! Ez az utalás Önt a következő munkafolyamat során esetleg bekövetkező kockázatra figyelmezteti.**

**2.** Kockázatos lépés.

#### <span id="page-5-0"></span>**Hatástalanítás 1.4**

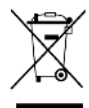

Az elhasználódott terméket az Ön országában érvényes előírások szerint "elektronikai hulladék"-ként kell hatástalanítani.

#### <span id="page-5-1"></span>**EU-megfelelőségi nyilatkozat 1.5**

Ezennel kijelentjük, hogy az alábbiakban megnevezett készüléknek és az azzal azonos változatoknak általunk forgalomba hozott változatai a kialakítás és a kivitel tekintetében megfelelnek a 2014/30/EU irányelv alapvető biztonsági és egészségvédelmi követelményeinek. A gép bármilyen, velünk nem egyeztetett módosítása esetén jelen nyilatkozat érvényét veszti.

# **SMART430®**

Az alkalmazott harmonizált szabványok: EN ISO 14982:2009

(2014/30/EU EMC-irányelv)

#### <span id="page-6-1"></span><span id="page-6-0"></span>**Termékleírás 2**

me

müu **FIFKTRONIK** A TRIMBLE COMPANY

#### **A fedélzeti számítógép funkciói 2.1**

A TANK-Control III egy olyan rendszer, mely egy fedélzeti számítógépből és egy szenzorból áll:

- A fedélzeti számítógép vezérli a rendszer különféle funkcióit.
- A szenzor a tartály aktuális töltöttségi szintjét érzékeli.

A TANK-Control III szolgáltatásainak áttekintése:

- Az aktuális töltöttségi szint megjelenítése.
- A növényvédő szer szükséges mennyiségének kiszámítása.
- A megművelhető terület kiszámítása.
- Különféle folyadékokkal kapcsolatos funkciók.
- Adatok megjelenítése a fedélzeti számítógépen és a traktorkabin terminálján.
- Különböző komponensek vezérlése:
	- Feltöltőszivattyúk és golyóscsapok a feltöltéshez
	- Keverőszerkezetek a munkához.
- A két szenzorral való üzemeltetés lehetséges.

#### <span id="page-6-2"></span>**A rendszer áttekintése 2.2**

A rendszer attól függően különböző lehet, hogy a TANK-Control III egy vagy két szenzorral van felszerelve.

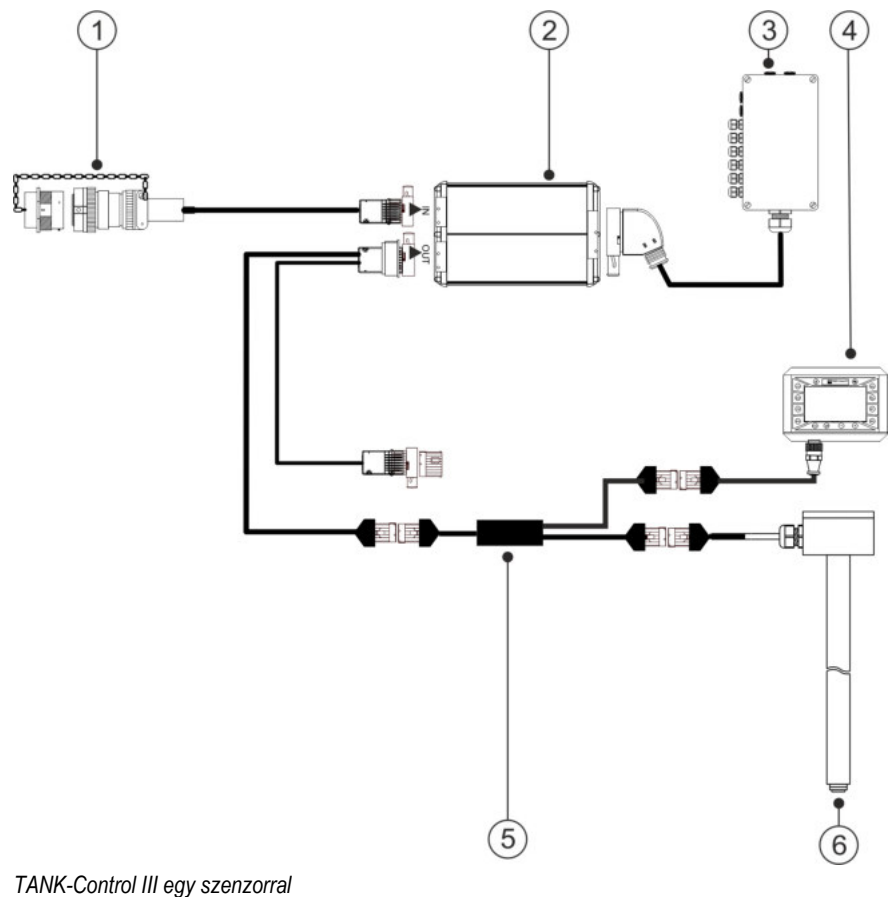

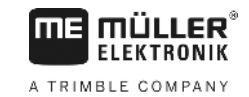

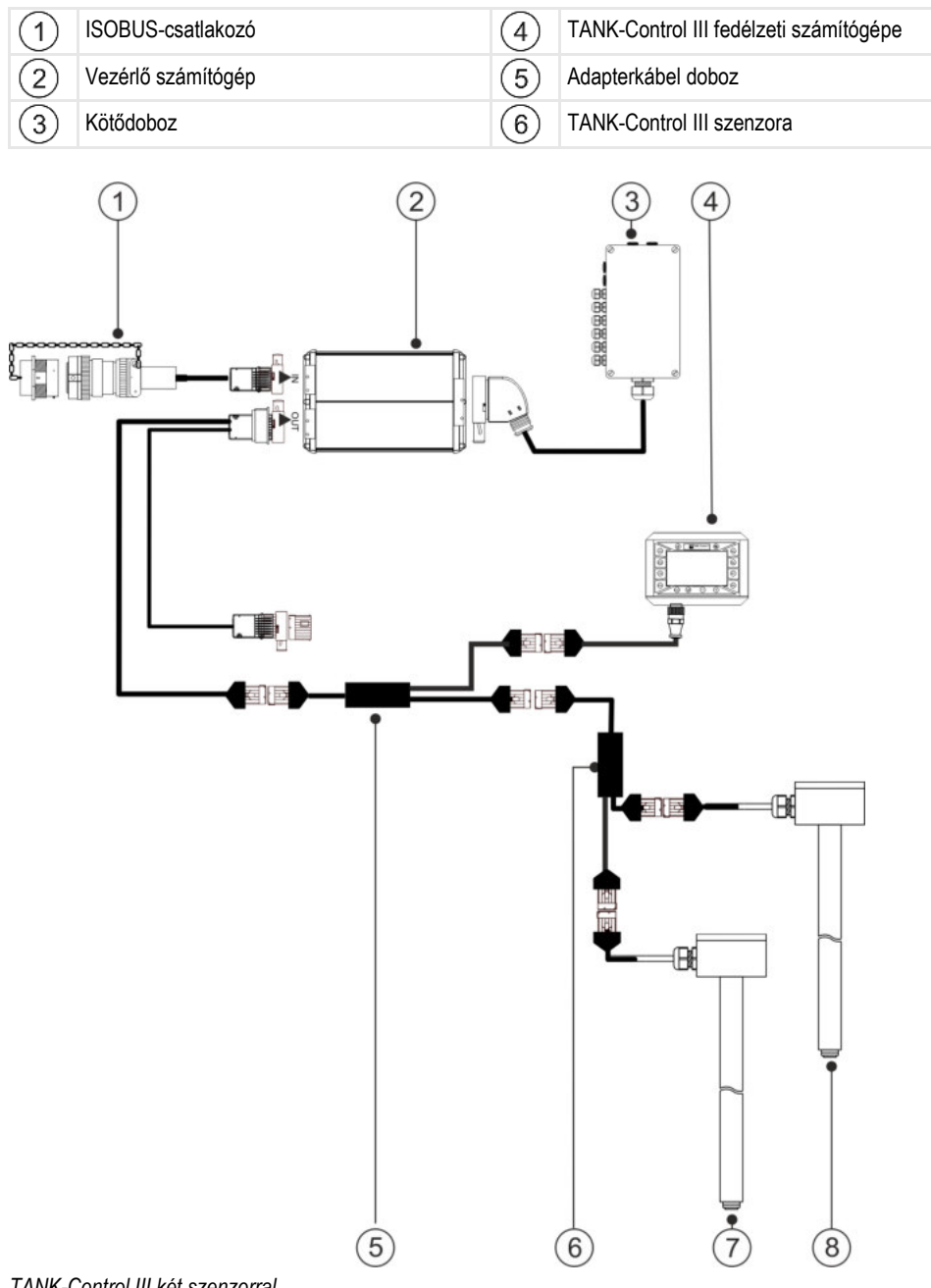

### *TANK-Control III két szenzorral*

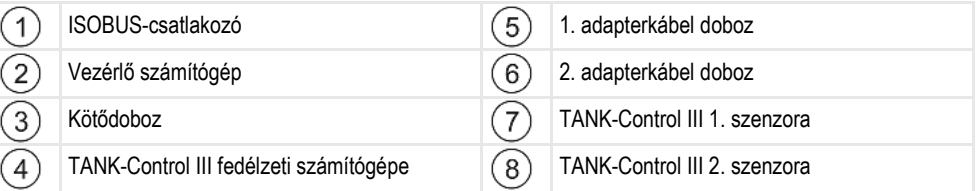

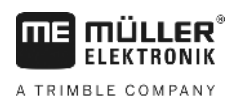

<span id="page-8-0"></span>**2.3**

# **A típustáblán szereplő adatok**

# **A típustáblán a következő rövidítések fordulhatnak elő:**

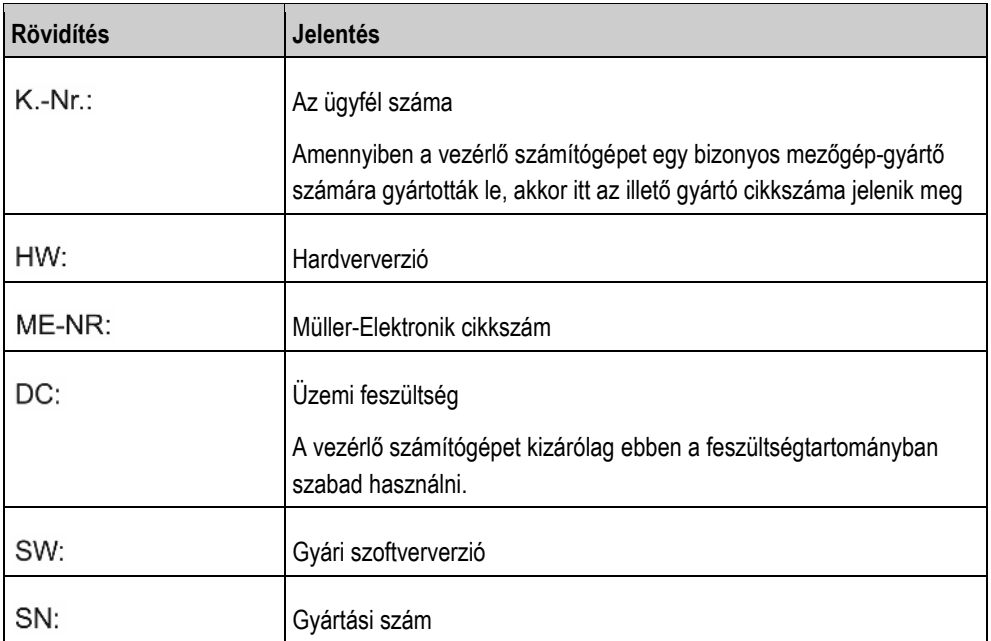

**3** 

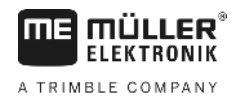

#### <span id="page-9-1"></span><span id="page-9-0"></span>**Röviden az útmutatóról 3**

#### **Kiknek szól ez az útmutató? 3.1**

Ez az útmutató a következők számára készült:

- A permetező kezelését végző személyek.
- A szenzorok felszerelését végző személyek.
- A fedélzeti számítógép felszerelését és kezelését végző személyek.

#### <span id="page-9-2"></span>**Az üzemeltetési útmutató ábrái 3.2**

A szoftverfelületeken megjelenő ábrák referenciaként szolgálnak. Segítenek a szoftvermaszkok közötti eligazodásban.

A képernyőn kijelzett információk a következő tényezőktől függenek:

- a permetező kivitele,
- konfiguráció,
- állapot.

Ezért előfordul, hogy az üzemeltetési útmutató ábráin eltérő információk láthatók a terminálhoz vagy a fedélzeti számítógéphez képest.

#### <span id="page-9-3"></span>**A tennivalók és eredményük megjelenítése 3.3**

A tennivalókra vonatkozó utasítások lépésről lépésre elmagyarázzák Önnek, miként kell bizonyos munkákat elvégezni a vezérlő számítógépen.

Ebben a kezelési útmutatóban a következő szimbólumokat használjuk a tennivalók leírásánál:

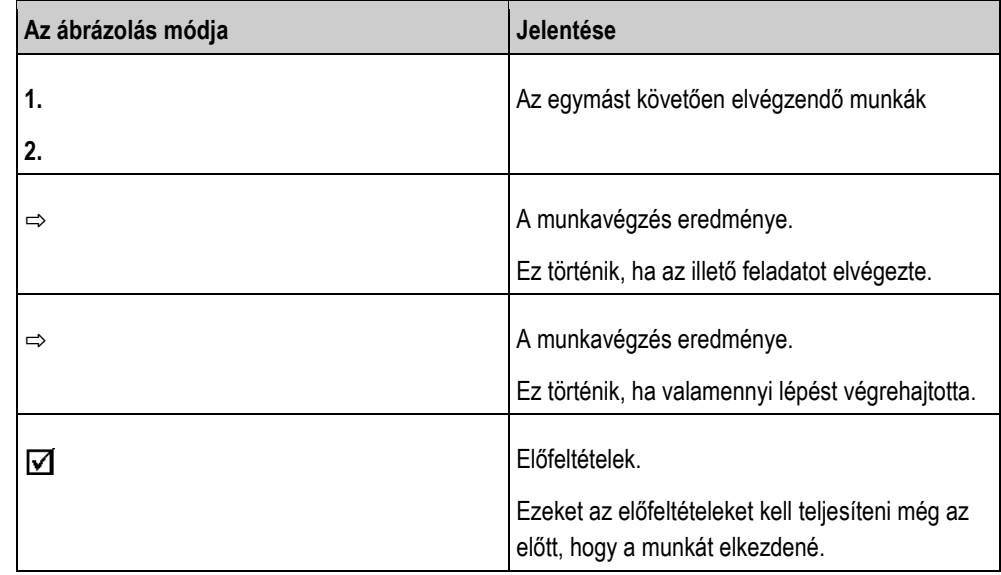

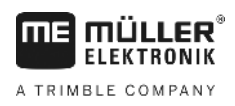

<span id="page-10-0"></span>**3.4**

# **Utalás további oldalakra**

Ha a kezelési utasítás egyes részeiben más fejezetekre is utalás történik, akkor az mindig a következőképpen néz ki:

Példa egy utalásra: [→ 11]

Az utalások a szögletes zárójelről és a nyílról ismerhetők fel. A nyíl mögötti szám jelzi azt, hogy a kezelési útmutató melyik oldalán található az a rész, amelyet még el kell olvasnia.

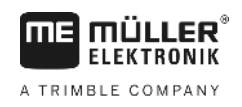

#### <span id="page-11-1"></span><span id="page-11-0"></span>**Összeszerelés és telepítés 4**

# **Biztonság a szerelés során**

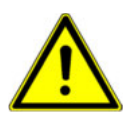

**4.1**

<span id="page-11-2"></span>**4.2**

Ez a fejezet azoknak a szakembereknek és mezőgazdaságigép-gyártóknak szól, akik a szenzort és a fedélzeti számítógépet felszerelik.

- Olvassa el figyelmesen a szerelési útmutatót, és kövesse a benne szereplő utasításokat.
- A terméket csak akkor szerelje fel, ha rendelkezik a mezőgazdasági gépek szerelésével kapcsolatos ismeretekkel.
- A szenzort csak új tartályra szerelje fel.
- Amikor a szenzor felszereléséhez feláll a tartályra, tegyen óvintézkedéseket a leesés ellen.
- Amikor beáll a tartályba, mindig gondoskodjon arról, hogy ezt a műveletet egy másik személy figyelemmel kísérje, aki vészhelyzet esetén a segítségére lehet.

# **Szerelési utasítások**

A rendszer egyes elemeinek sérülése elkerülhető, ha a szerelésnél a következőket szem előtt tartja:

- Minden nem használt csatlakozó aljzatot és dugaszt megfelelő vakdugasszal kell védeni a portól és a víztől.
- Valamennyi dugasz legyen tömören lezárva. Ezáltal vízhaltanná válnak.
- Ne használja a rendszer, ha egyes részei meghibásodnak. A sérült egységek hibás működéshez és ezzel személyi sérülésekhez vezethetnek. A meghibásodott egységeket cserélje ki, vagy ha lehetséges, javítsa meg.
- Kizárólag eredeti alkatrészeket használjon.

#### <span id="page-11-3"></span>**A szenzor felszerelése 4.3**

A szenzor felszerelése előtt egymástól függetlenül hajtsa végre az alábbi lépéseket:

- 1. lépés: Lyukak fúrása a tartályba
- 2. lépés: A csőtartó felszerelése
- 3. lépés: A szenzorcső előkészítése
- 4. lépés: A szenzorcső felszerelése

# **A felszerelés előtt**

Ellenőrizze, hogy minden alkatrész rendelkezésre áll-e:

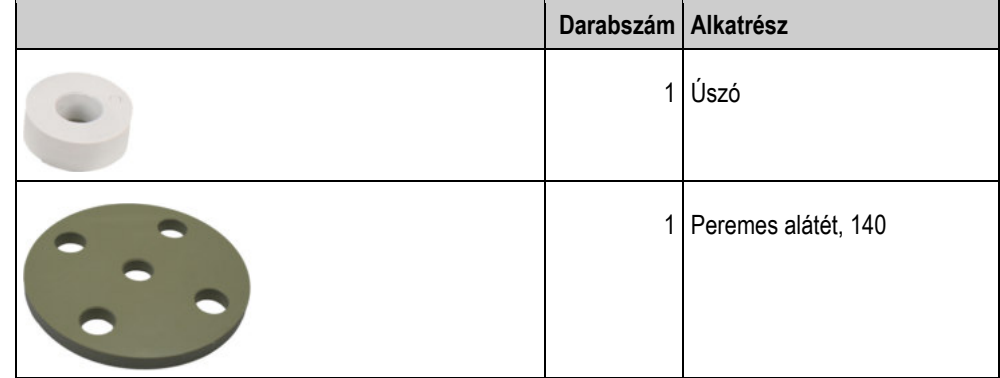

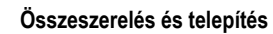

A szenzor felszerelése **4** 

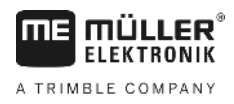

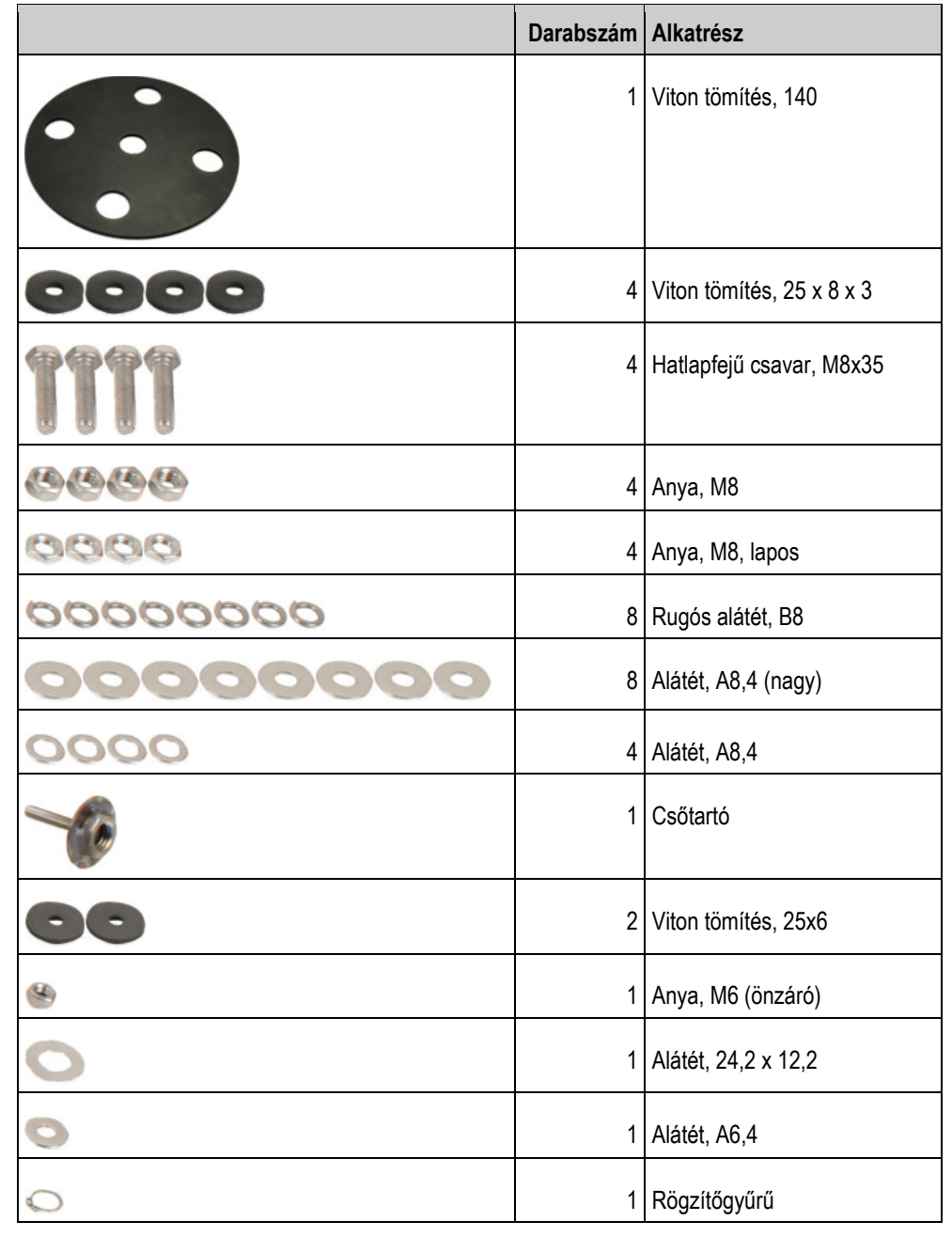

<span id="page-13-0"></span>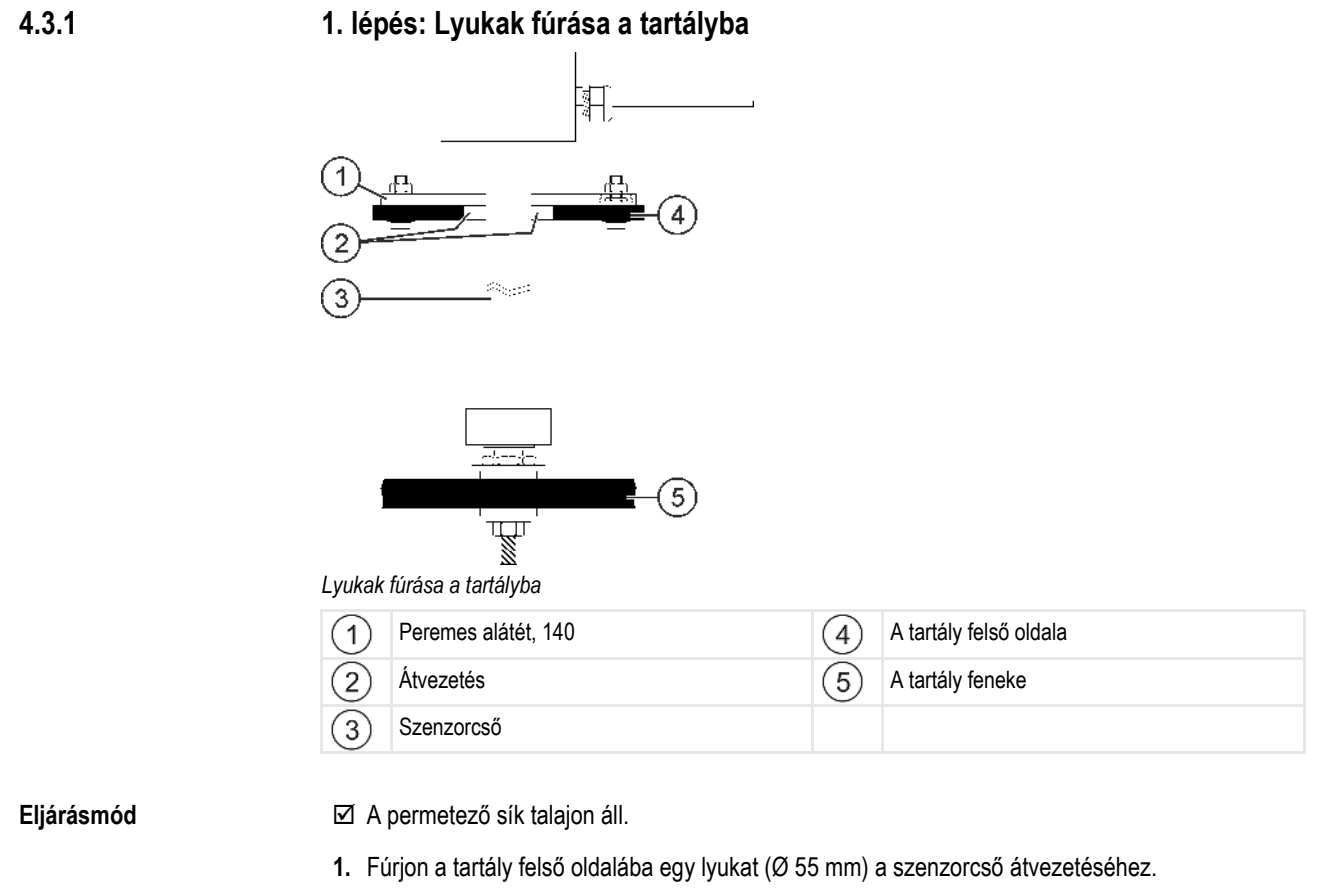

- **2.** Jelölje meg a fúrási pontokat. Ehhez vezesse át a furaton a szenzorcsövet a peremes alátéttel együtt. A 140-es peremes alátétet használja fúrósablonként, és jelölje be a tartályon a csavarok fúrási pontjait.
- **3.** Fúrja ki a peremes alátét rögzítésére szolgáló 4 megjelölt lyukat (Ø 8,5 mm).
- **4.** Húzza ki a szenzorcsövet a tartályból.
- **5.** Mérőónnal határozza meg a tartály fenekén, közvetlenül a furat alatt lévő pontot.
- **6.** Jelölje meg a fúrási pontot.
- **7.** Fúrjon lyukat a megjelölt pontba (Ø 6,2 mm) a csőtartó felszereléséhez.
- **8.** Ezután készen áll a csőtartó felszerelésére.

<span id="page-14-0"></span>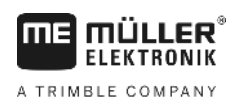

 $\overline{\xi}^-$ 

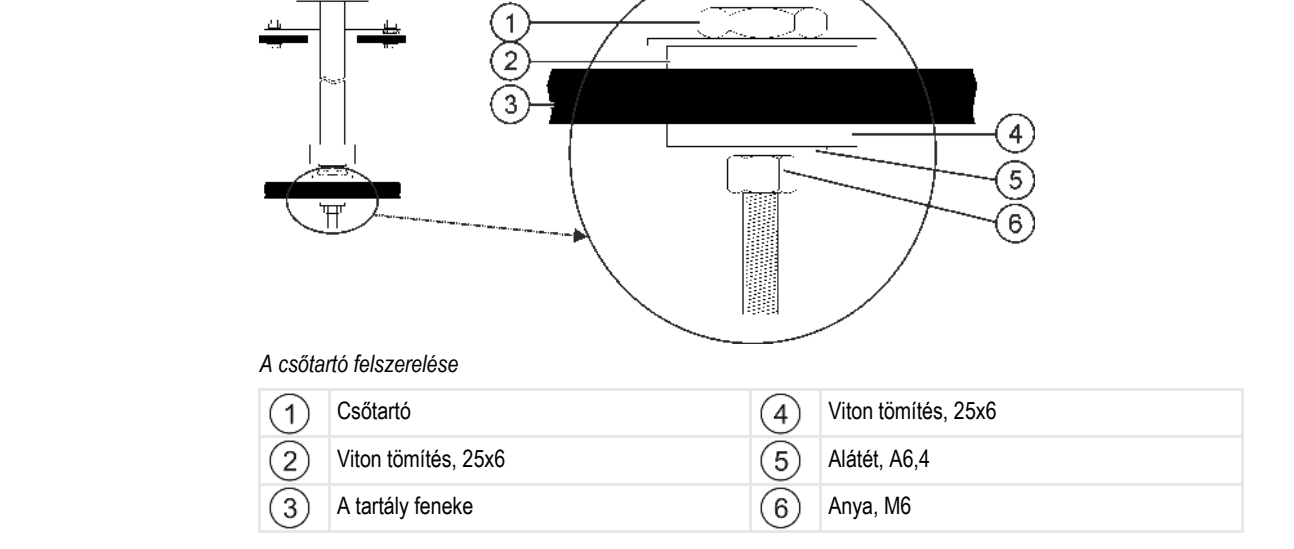

### **Eljárásmód**

# **1.** Húzzon rá egy 25x6-os viton tömítést a csőtartóra.

- **2.** A csőtartót felülről tolja át a tartály fenekén lévő nyíláson.
- **3.** Húzza rá a második 25x6-os viton tömítést alulról a csőtartóra.
- **4.** Húzza rá az A6,4-es alátétet a csőtartóra.
- **5.** Rögzítse a csőtartót az M6-os anyával.
- **6.** Most elkezdheti a szenzorcső előkészítését.

# <span id="page-14-1"></span>**4.3.3**

# **3. lépés: A szenzorcső előkészítése**

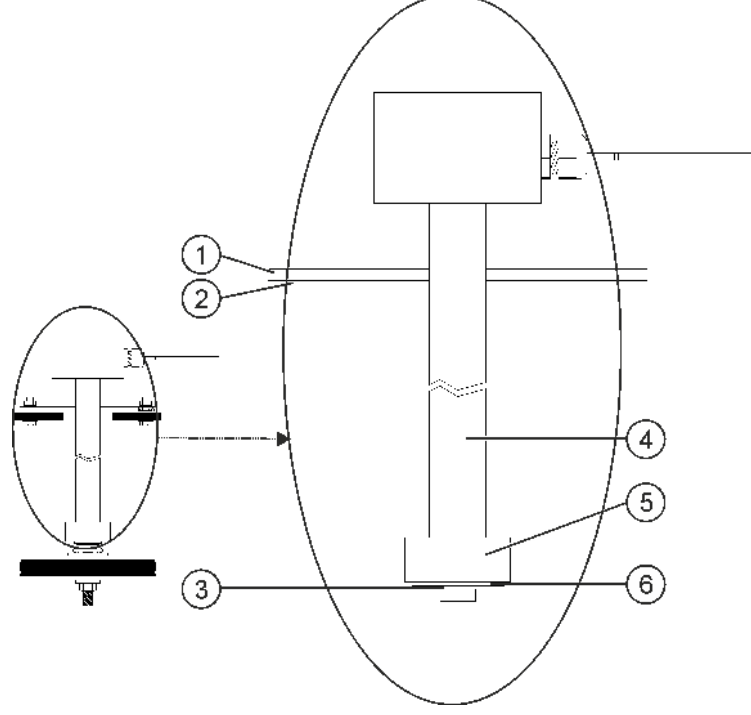

*A szenzorcső előkészítése*

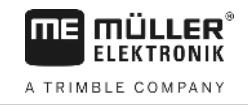

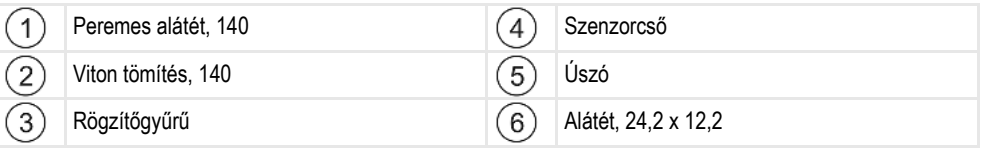

### **Eljárásmód**

<span id="page-15-0"></span>**4.3.4**

- **1.** Alulról húzza rá a 140-es peremes alátétet a szenzorcsőre.
- **2.** Alulról húzza rá a 140-es viton tömítést a szenzorcsőre.
- **3.** Húzza rá az úszót a szenzorcsőre. Az úszó "0" jelölésének felfelé kell néznie.
- **4.** Húzza rá a 24,2x12,2-es alátétet a szenzorcsőre.
- **5.** Rögzítse a 24,2x12,2-es alátétet a rögzítőgyűrűvel.
- **6.** Óvatosan lazítsa meg a rögzítőgyűrűt annyira, hogy az a menet körül elforgatható legyen.
- **7.** Ekkor elkezdheti a szenzorcső felszerelését.

# **4. lépés: A szenzorcső felszerelése**

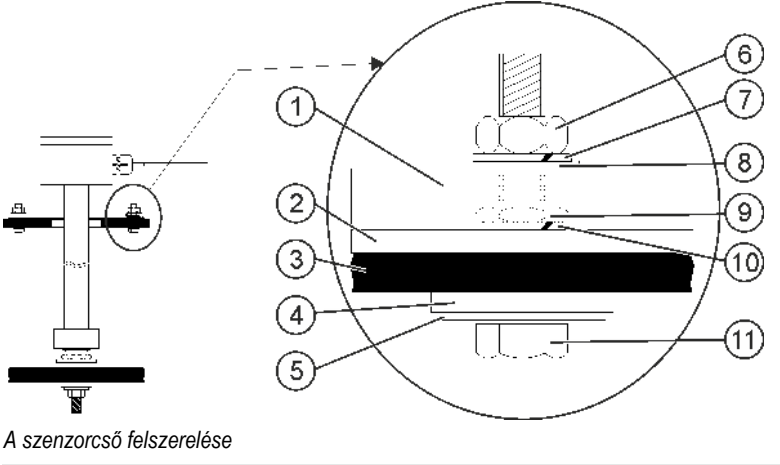

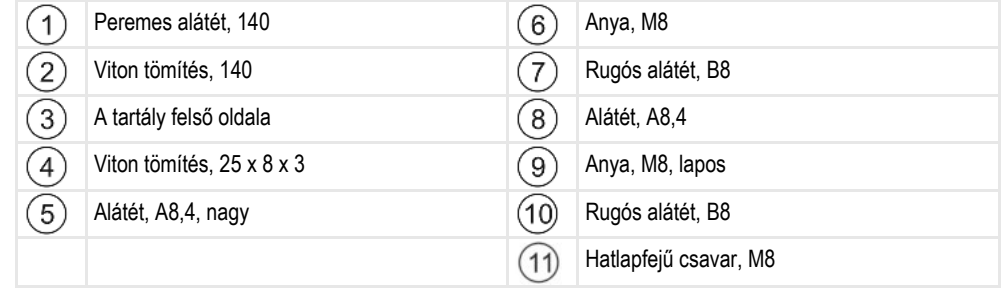

### **Eljárásmód**

- **1.** Vezessen be az előkészített szenzorcsövet a tartály felső oldalán lévő átvezetésen keresztül.
- **2.** Csavarja be a szenzorcsövet a tartály fenekén lévő csőtartóba. Mivel a szenzorcsövet forgatnia is kell, ügyeljen arra, hogy a szenzorcső kábele ne gubancolódjon össze.
- **3.** Mind a 4 M8-as hatlapfejű csavarra húzzon rá egy A8,4-es (nagy) alátétet és egy 25x8x3-as viton tömítést.
- **4.** Alulról felfelé vezesse át a csavarokat a tartály fedelén.
- **5.** Felülről húzzon rá a csavarokra egy B8-as rugós alátétet.
- **6.** A lapos M8-as anyákkal rögzítse a csavarokat.
- **7.** Tolja le a 140-es viton tömítést és a 140-es peremes alátétet.

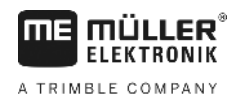

- **8.** Húzzon rá egy A8,4-es alátétet és egy B8-as rugós alátétet a csavarokra.
- **9.** Az M8-as anyákkal rögzítse a csavarokat.
- **10.**Ezzel befejezte a szerelést.

# <span id="page-16-0"></span>**A fedélzeti számítógép felszerelése**

A fedélzeti számítógép felhelyezésekor vegye figyelembe a következőket:

- A fedélzeti számítógépet úgy helyezze fel, hogy a "TANK-Control III" felirat vízszintesen olvasható legyen.
- Hagyjon elegendő helyet a kábelezésnek.
- [Kösse össze kábelekkel a fedélzeti számítógépet és a szenzort, a permetező vezérlő](#page-6-2)  [számítógépét és a traktorkabinban lévő terminált. \[](#page-6-2)→ 7]

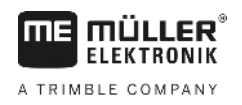

### <span id="page-17-1"></span><span id="page-17-0"></span>**Kezelési alapismeretek 5**

#### **Az első üzembe helyezés 5.1**

Az első üzembe helyezés során a fedélzeti számítógépet be kell kapcsolnia és konfigurálnia kell.

**Eljárásmód**

**5** 

 $\boxtimes$  A fedélzeti számítógépet a [rendszer áttekintésében ábrázolt módon \[](#page-6-2) $\rightarrow$  [7\]](#page-6-2) csatlakoztatta.

- 1.  $\bullet$  Nyomja meg és két másodpercig tartsa lenyomva a bekapcsológombot. ⇨ Elindul a fedélzeti számítógép.
- **2.** Nyomja meg annyiszor a gombot, hogy megjelenjen a következő maszk:

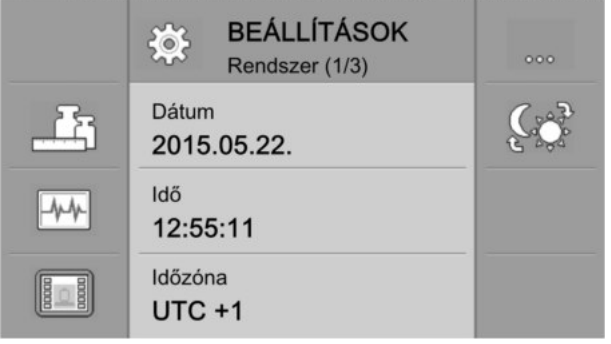

- ⇨ Ezzel elindította a fedélzeti számítógépet.
- ⇨ Most [konfigurálhatja \[](#page-19-0)➙ [20\]](#page-19-0) a fedélzeti számítógép alapbeállításait.

#### <span id="page-17-2"></span>**A házon lévő gombok 5.2**

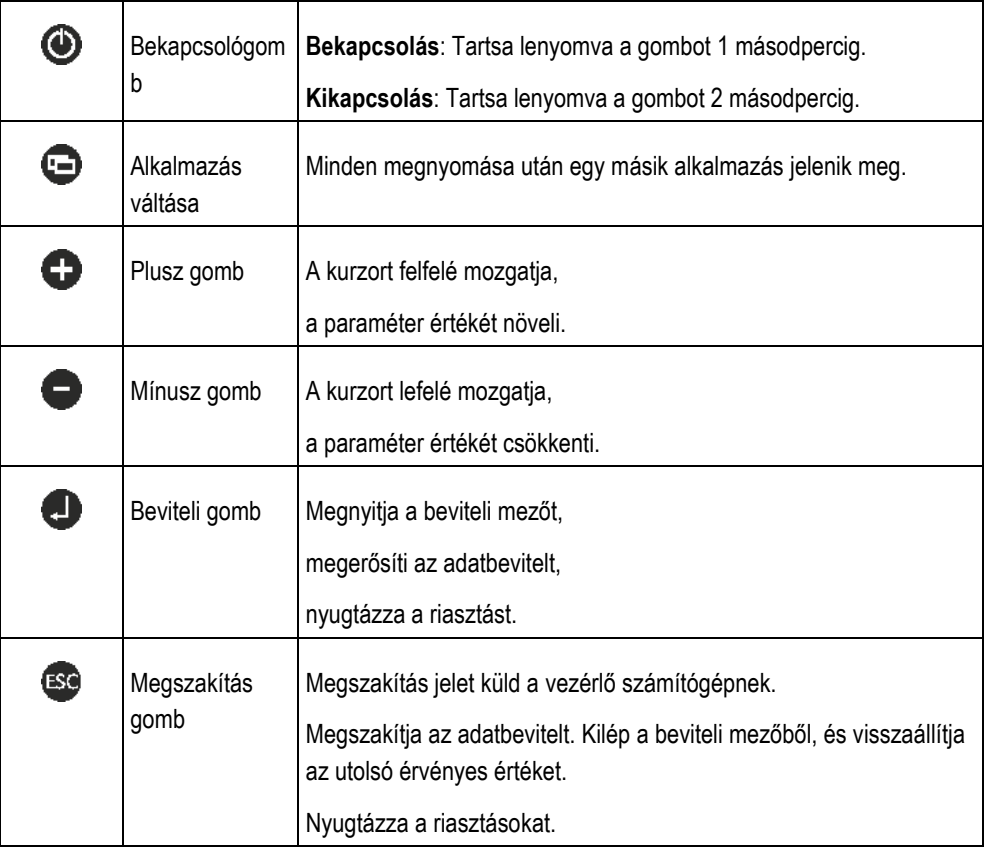

### 18 V4.20191001 30252080-02-HU

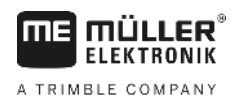

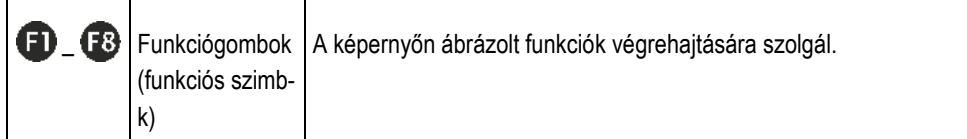

# **Paraméterek módosítása**

**Eljárásmód**

<span id="page-18-0"></span>**5.3**

**1.** Nyisson meg egy beállítható paramétereket tartalmazó maszkot. Például:

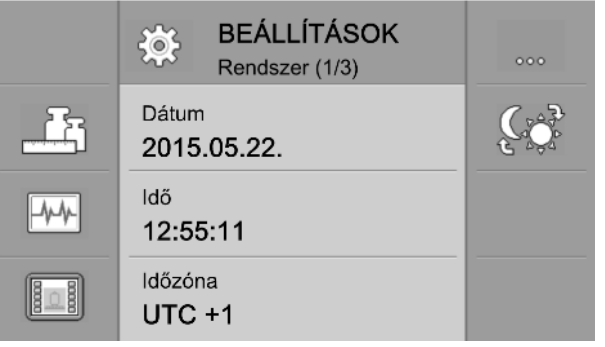

- 2.  $\bullet$  Mozgassa el a szaggatott vonalas kurzort a módosítani kívánt paraméter kijelöléséhez.
- **3.** Válassza ki a módosítandó paramétert.
	- ⇨ Az érték módosítására háromféle lehetősége van:
		- a) Számok esetén megjelenik egy számbillentyűzet.
		- b) Szöveges adatbevitelnél megjelenik egy szöveges billentyűzet.
		- c) Listák esetén a kurzor sora kiemelést kap. Ezt a kiemelést a  $\bigoplus$  és  $\bigoplus$  gombokkal tudja a kívánt helyre mozgatni.
- **4.** Fogadja el az értéket.

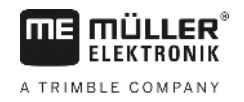

### <span id="page-19-1"></span><span id="page-19-0"></span>**A fedélzeti számítógép alapbeállításainak konfigurálása 6**

#### **A rendszerbeállítások elvégzése 6.1**

A "**Rendszer**" csoport maszkjaiban végezhet el néhány alapvető rendszerbeállítást.

**Eljárásmód**

**Funkciós szimbólumok**

**1.** – Nyomja meg annyiszor a gombot, hogy megjelenjen a következő maszk:

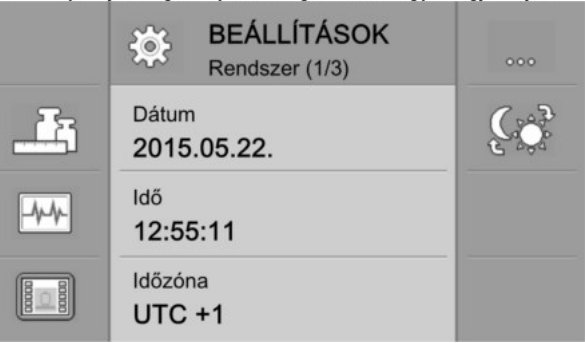

**2.** Végezze el a kívánt beállításokat.

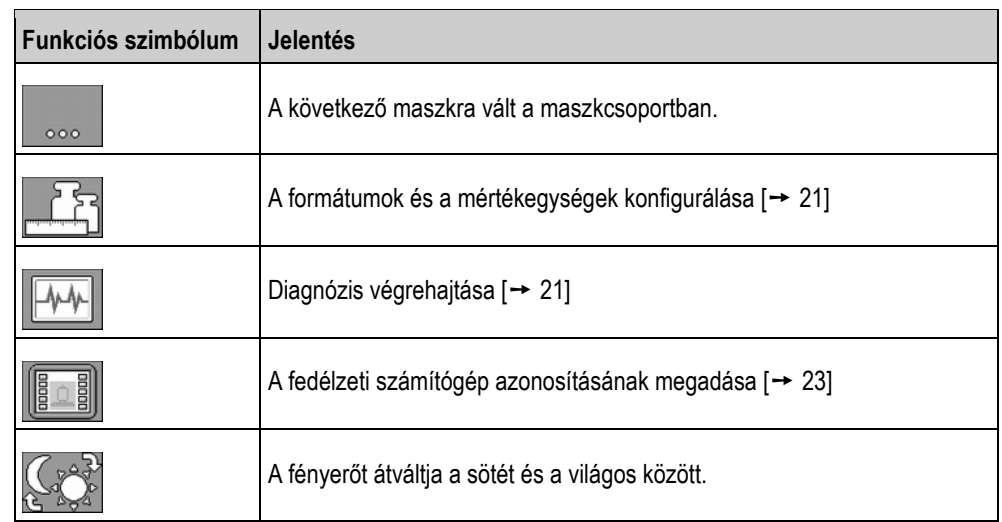

### **Paraméterek**

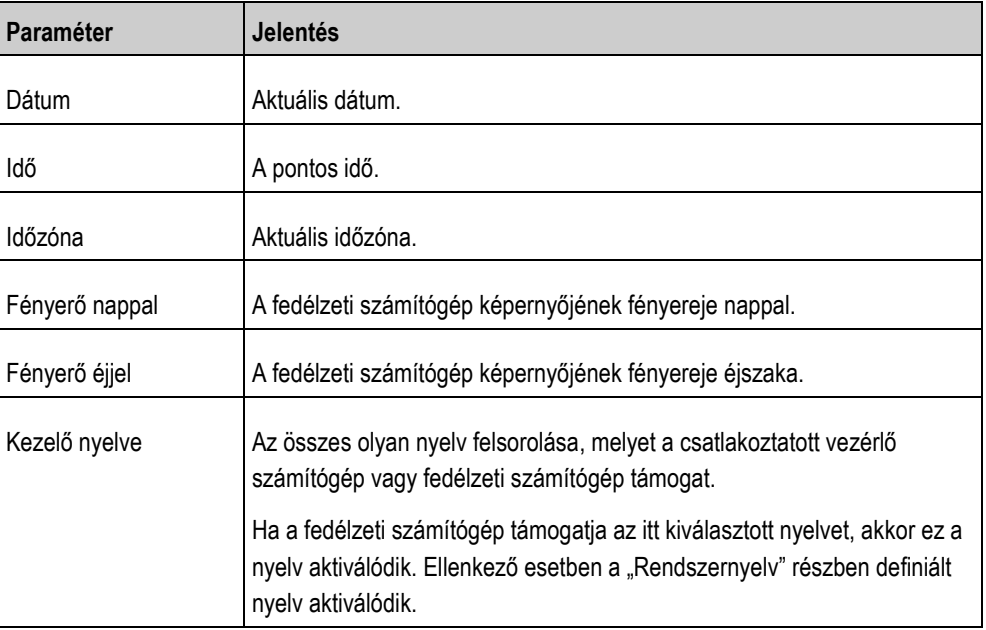

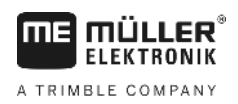

A formátumok és a mértékegységek konfigurálása **6** 

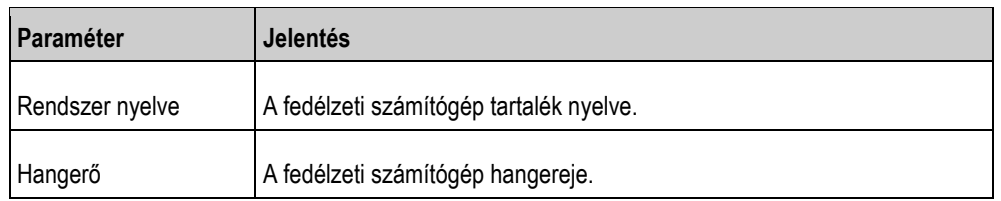

<span id="page-20-0"></span>**6.2**

# **A formátumok és a mértékegységek konfigurálása**

A "**Formátumok**" csoport maszkjaiban adhatja meg, hogy a fedélzeti számítógépen és a csatlakoztatott készülékeken milyen mértékegységet szeretne használni.

A "**BEÁLLÍTÁSOK/Rendszer**" maszkban nyomja meg a következőt: **Elérési útja**

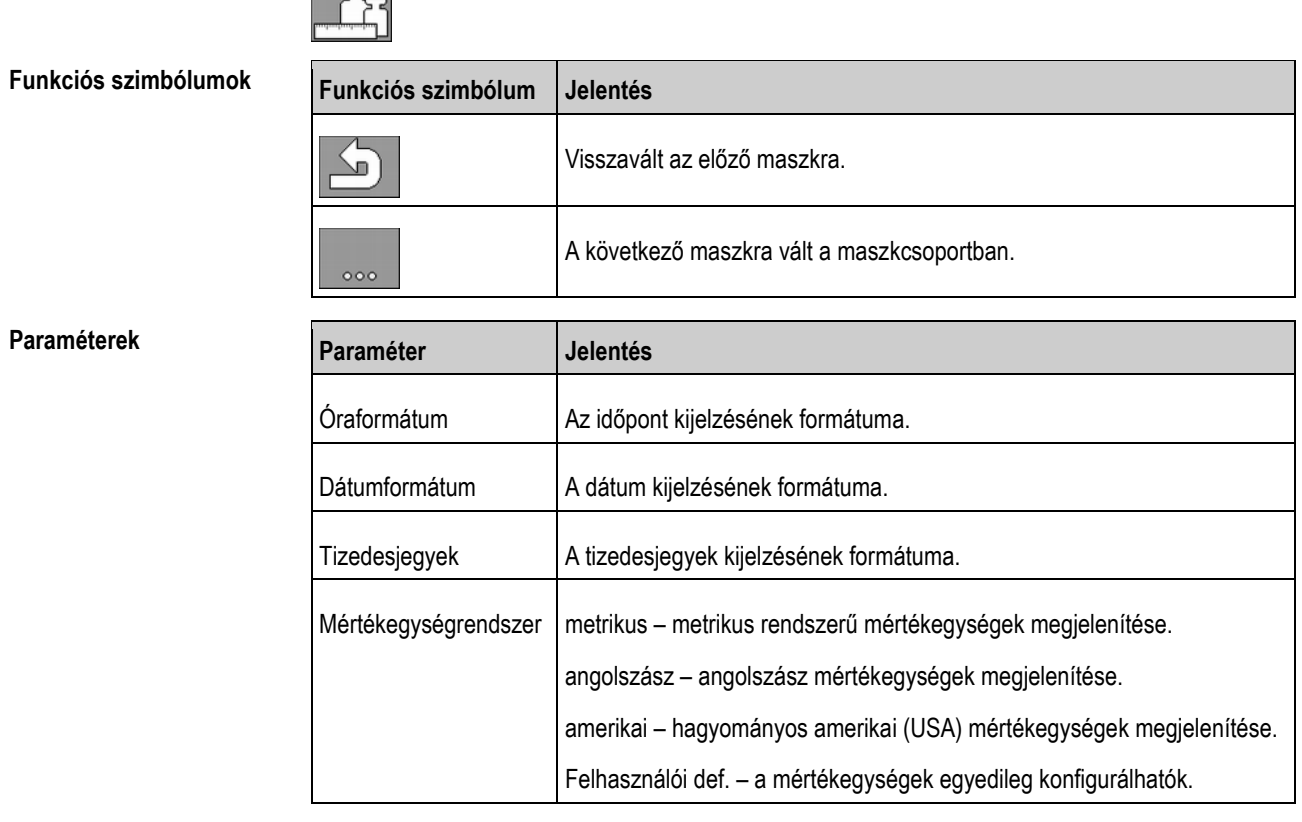

#### <span id="page-20-1"></span>**Diagnózis végrehajtása 6.3**

A különböző diagnózis maszkokban megtekintheti a fedélzeti számítógép részletes adatait. Emellett vannak olyan maszkok is, melyek a buszhoz csatlakoztatott készülékek részletes adatait jelenítik meg.

#### <span id="page-20-2"></span>**Standard diagnózis végrehajtása 6.3.1**

wh

A "**Diagnózis**" csoport maszkjaiban a fedélzeti számítógéppel kapcsolatos információkat találhat.

A "**BEÁLLÍTÁSOK/Rendszer**" maszkban nyomja meg a következőt:

**Elérési útja**

Diagnózis végrehajtása

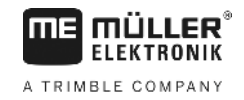

### **Funkciós szimbólumok**

**6** 

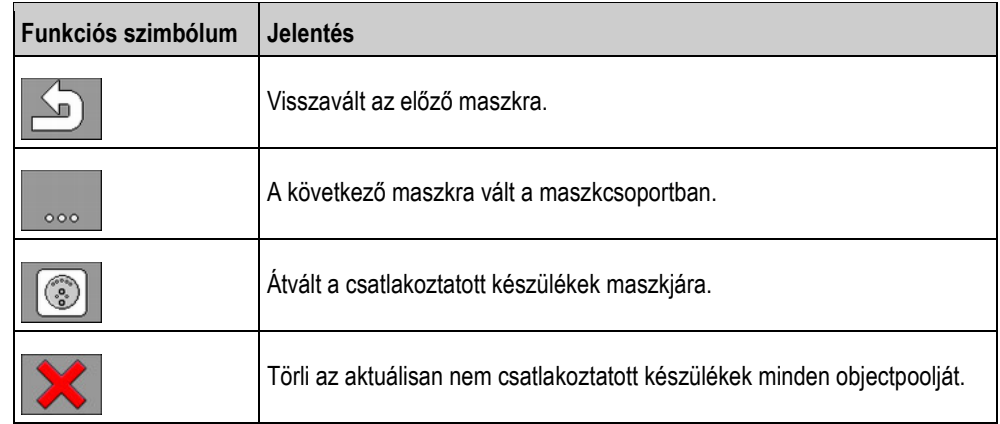

### **Paraméterek**

A kiszürkített információk nem változtathatók meg. Ezeket csak megjeleníteni lehet.

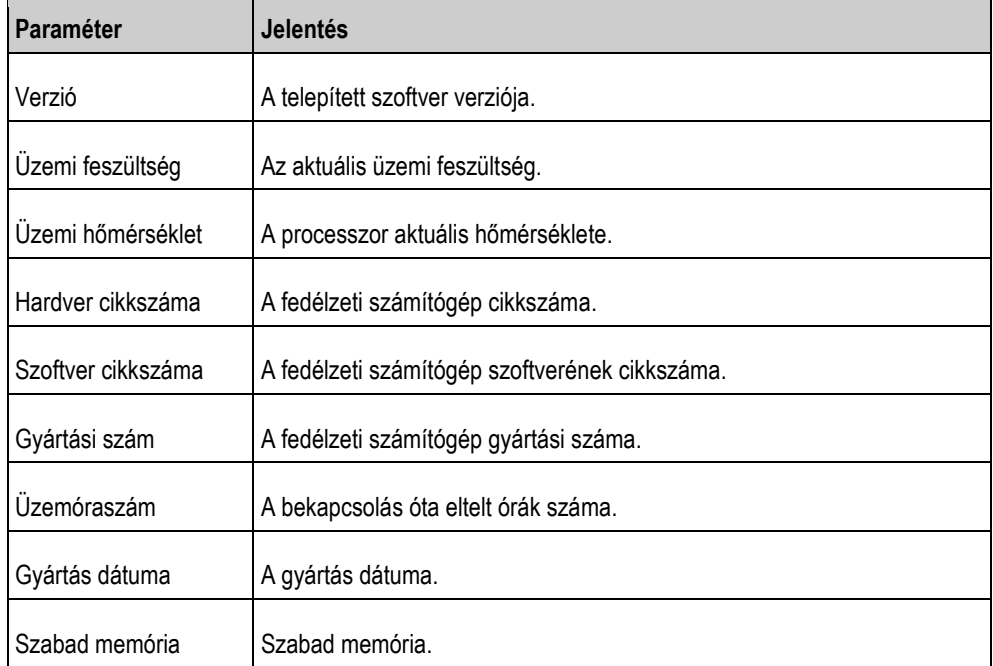

# <span id="page-21-0"></span>**6.3.2**

# **A csatlakoztatott készülékek diagnózisának elvégzése**

A "**Készülékek**" csoport maszkjaiban a buszhoz csatlakozó valamennyi készülékről részletes információkat kaphat.

**Elérési útja**

A "**BEÁLLÍTÁSOK/Rendszer**" maszkban nyomja meg a következőt:

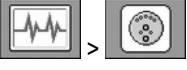

### **Funkciós szimbólumok**

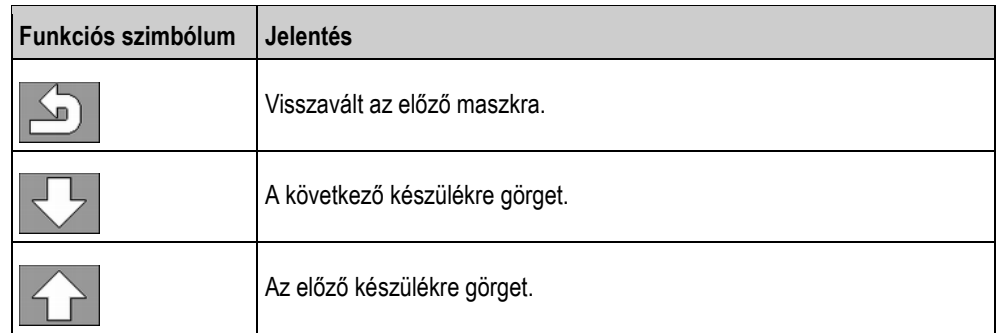

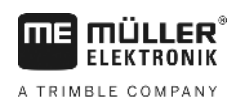

A fedélzeti számítógép azonosításának megadása **6** 

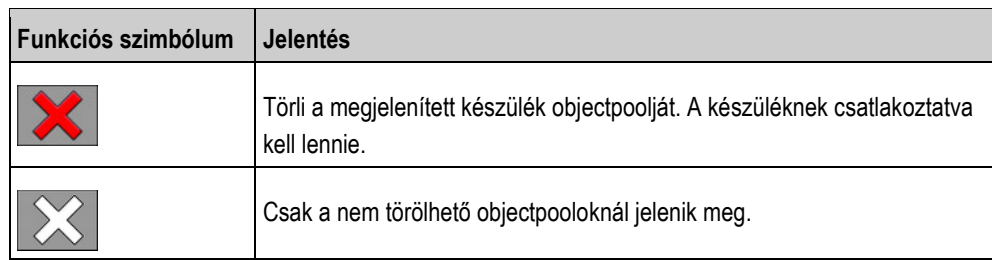

**Paraméterek**

A kiszürkített információk nem változtathatók meg. Ezeket csak megjeleníteni lehet.

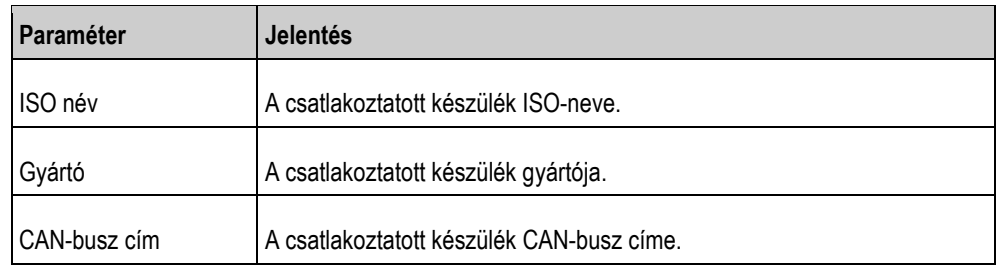

# **A fedélzeti számítógép azonosításának megadása**

A "**Terminál**" maszkon a fedélzeti számítógéppel kapcsolatos információkat találhat.

**Elérési útja**

<span id="page-22-0"></span>**6.4**

**Funkciós szimbólumok**

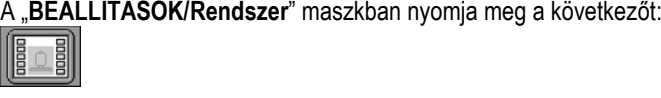

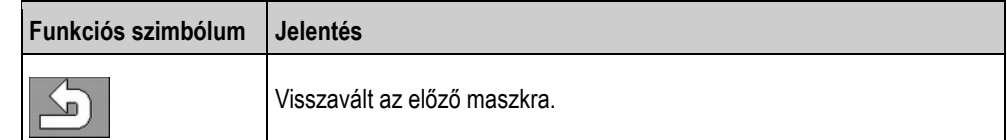

**Paraméterek**

A kiszürkített információk nem változtathatók meg. Ezeket csak megjeleníteni lehet.

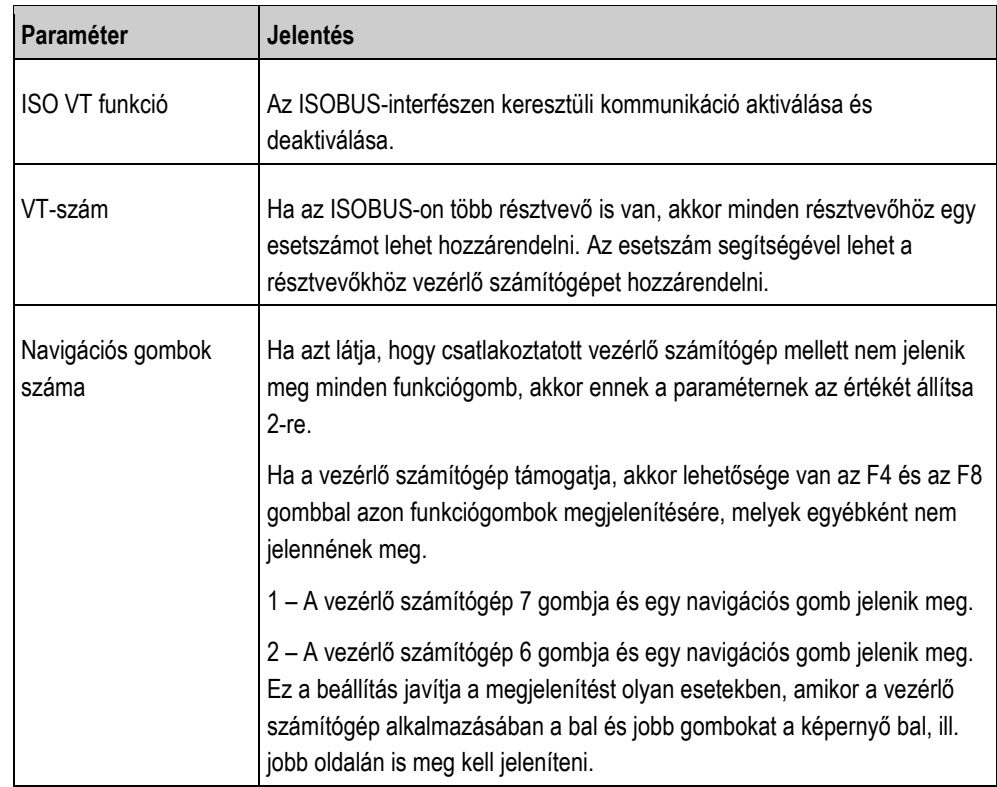

A növényvédő szer szükséges mennyiségének kiszámítása

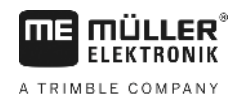

#### <span id="page-23-0"></span>**A rendszer kezelése a szántóföldön 7**

A rendszer közvetlenül a fedélzeti számítógépről kezelhető. A rendszert emellett a vezetőfülke termináljáról is kezelheti.

# **A növényvédő szer szükséges mennyiségének kiszámítása**

A fedélzeti számítógéppel kiszámíthatja, hogy a szántóföld megműveléséhez mennyi növényvédő szerre van szüksége, és a tartályt milyen gyakran kell feltöltenie.

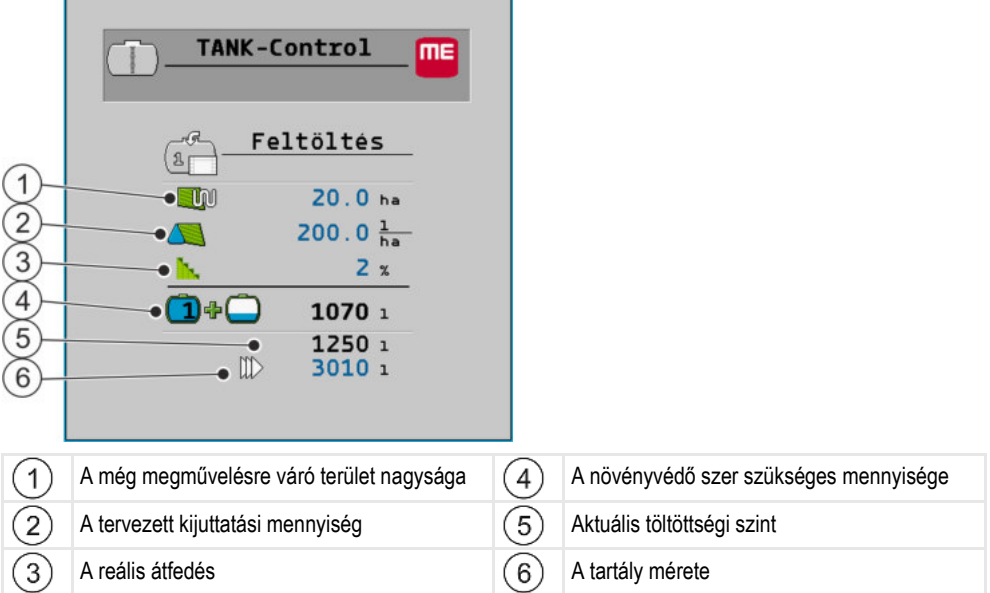

**Eljárásmód**

<span id="page-23-1"></span>**7.1**

**1.** Érintse meg a munkamaszkon a következőket:

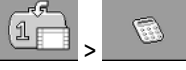

⇨ Megjelenik a "**Feltöltés**" maszk.

- **2.** Végezze el a kívánt értékek módosítását.
- ⇨ A maszk alsó részén láthatja, hogy hány teli tartályra és mennyi további növényvédő szerre van szüksége.

# <span id="page-23-2"></span>**7.2**

# **A tartály feltöltése**

A tartályt manuálisan vagy külső készülékek segítségével is feltöltheti. Ha külső készüléket szeretne használni, akkor azt a rendszerhez kell csatlakoztatnia. Ha külső készülék vezérli, a fedélzeti számítógép automatikusan be tudja fejezni a feltöltést.

A feltöltés előtt két töltéshatárt határozhat meg:

- Egy töltéshatár arra az esetre, ha a tartályt egy szerrel tölti fel.
- Két töltéshatár arra az esetre, ha a tartályt két szerrel tölti fel.

Ügyeljen arra, hogy a 2. töltéshatár értéke mindig magasabb legyen, mint az 1. töltéshatárhoz beállított érték.

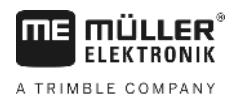

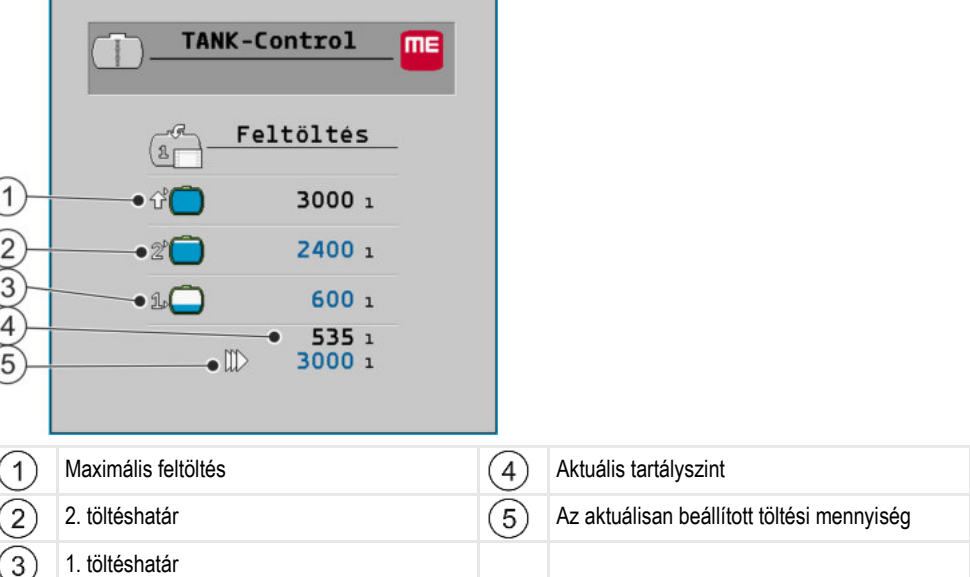

### **Eljárásmód**

**1.** Érintse meg a munkamaszkon a következőket:

(1 p

⇨ Megjelenik a "**Feltöltés**" maszk.

- **2.** Módosítsa igénye szerint az 1. és a 2. töltéshatár értékét.
- **3.** Nyomja meg annak a töltéshatárnak a funkciógombját, ameddig a tartályt fel szeretné tölteni. Ha a hasznos területhez szükséges maradék mennyiséget szeretné töltéshatárként beállítani, akkor a [Számítás \[](#page-23-1)→ [24\]](#page-23-1) maszkra kell váltania.
	- ⇨ A maszk alsó részén változik az az érték, ameddig a tartályt fel kell tölteni.
		-
- **4.** Indítsa el a feltöltést.

⇨ A maszk alsó részén láthatja, hogy van-e külső készülék aktiválva.

- **5.** Töltse fel a tartályt addig, amíg a kívánt töltéshatárt el nem éri.
	-
- **6.** / Opcionálisan meg is szakíthatja, illetve szüneteltetheti a feltöltést. ⇨ A maszkon láthatja, hogy az aktuális töltöttségi szinttel mekkora területet tudna
	- lepermetezni.
- $\Rightarrow$  A tartályt a kívánt töltéshatárig feltöltötte.

# **A megművelhető terület megjelenítése**

Ha egy tartályt és egy szenzort használ, akkor a megművelhető terület alapértelmezésben a munkamaszkban jelenik meg.

Ha két tartályt és két szenzort használ, akkor a megművelhető terület a következőképpen jeleníthető meg:

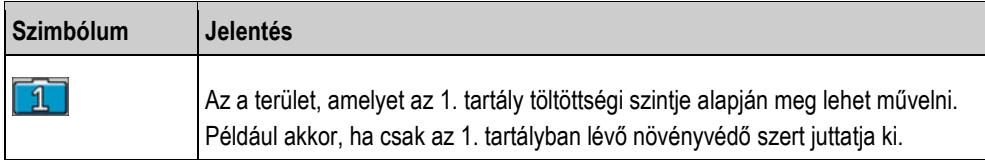

<span id="page-24-0"></span>**7.3**

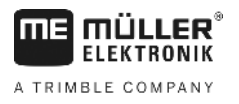

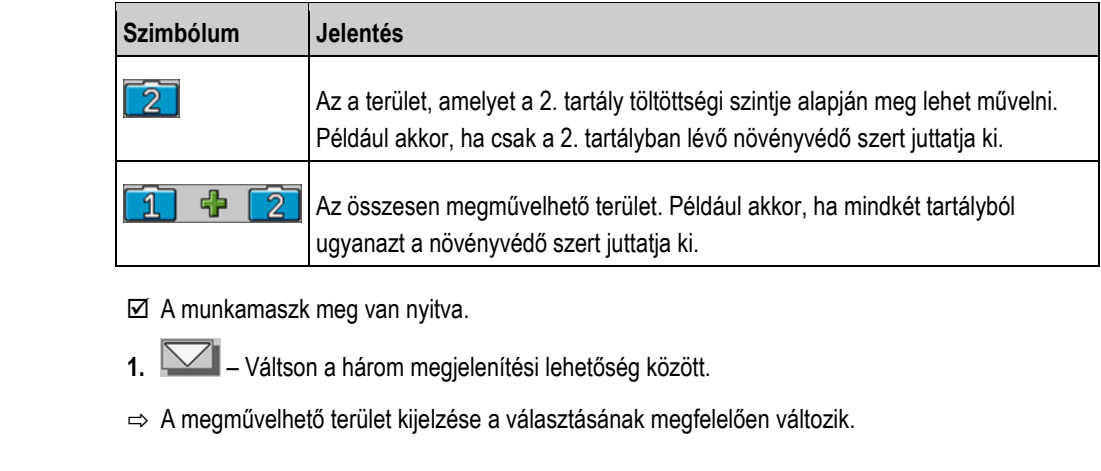

#### <span id="page-25-0"></span>**Mértékegységek konfigurálása 7.4**

A fedélzeti számítógépen megjelenő mértékegységek konfigurálhatók. Ennek keretében különböző metrikus és angolszász mértékegységek közül lehet választani.

**Eljárásmód**

**Eljárásmód**

**1.** Érintse meg a munkamaszkon a következőket: **Sep** Ŗ >

⇨ A képernyőn láthatja, hogy mely kategóriákat és alkategóriákat konfigurálhatja.

- **2.** Végezze el a kívánt beállításokat.
- 3. Szükség esetén konfigurálja a "Tizedesek száma" és a "Tizedes (fix)" paramétert minden kategóriánál és alkategóriánál.
- ⇨ A rendszer az összes megjelenített értéket átszámítja és a konfigurált mértékegységben jeleníti meg.

#### <span id="page-25-1"></span>**"Tizedesek száma" paraméter 7.4.1**

Adja meg, hogy hány tizedeshelyet szeretne megjeleníteni.

#### <span id="page-25-2"></span>**"Tizedes (fix)" paraméter 7.4.2**

Ezt a paramétert akkor aktiválja, ha nem kell automatikusan eltolni a tizedespontot. A tizedeshelyek így mindig, nagyobb értékeknél is megjelennek.

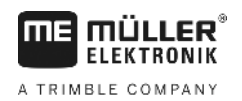

#### <span id="page-26-0"></span>**A rendszer konfigurálása a munkához 8**

A rendszer közvetlenül a fedélzeti számítógépen konfigurálható. A rendszert emellett a vezetőfülke termináljáról is konfigurálhatja.

# <span id="page-26-1"></span>**8.1**

# **A 100 literes kiegyenlítés elvégzése**

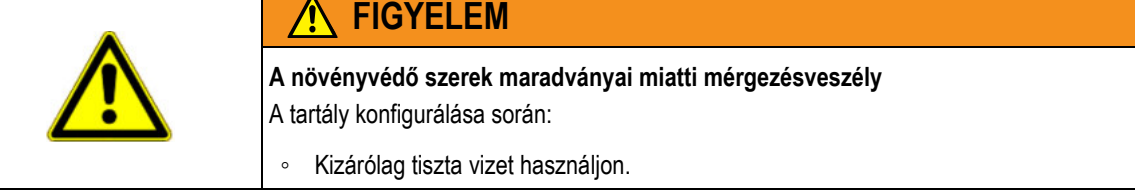

# *MEGJEGYZÉS*

### **Hibás feltöltési mennyiség miatti pontatlan kalibrálás**

Hibás konfigurálás esetén a töltöttségi szint nem határozható meg pontosan. Ezáltal minden számítás pontatlan lesz.

A tartály kalibrálása során:

◦ Használjon átfolyásmérőt vagy járműmérleget.

A 100 literes kiegyenlítés célja:

- A gyártási tűrések kiegyenlítése.
- A pontosság időbeli megváltozásának korrigálása.
- **1.** Érintse meg a munkamaszkon a következőket:

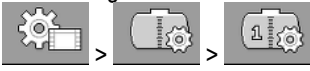

- 2. A "Kalibrál. térf." paraméterben adja meg a "100 l" értéket. Akár más mennyiségre is elvégezheti a kiegyenlítést.
- **3.** Nyomja meg a "**Kalibrálás**" maszk megnyitásához.
- **4.** Ürítse ki teljesen a tartályt.
- **5.** Töltsön pontosan 100 liter (vagy a kívánt mennyiségű) vizet a tartályba.

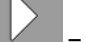

- **6.** Indítsa el a 100 literes kiegyenlítést.
- **7.** Várjon, amíg befejeződik a folyamat.
- **8.** Ezzel sikeresen befejeződött a 100 literes kiegyenlítés.

#### <span id="page-26-2"></span>**A kezdeti inicializálás elvégzése 8.2**

A kezdeti inicializálás során a fedélzeti számítógép a szenzorra küldött egyszeri vezérlőjellel meggyőződik arról, hogy minden csatlakozás rendben van-e.

**1.** Érintse meg a munkamaszkon a következőket: **Eljárásmód**

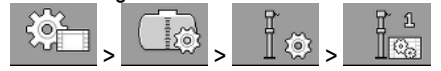

 $\Rightarrow$  A kezdeti inicializálást a rendszer végrehajtja.

### **Eljárásmód**

**8** 

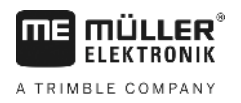

- **2.** Ezenkívül a "**Szűrő**" paraméterrel beállíthatja a szenzor érzékenységét. Csökkentse az értéket, ha a szenzor túl érzékenyen reagál a víz mozgásaira.
	- ⇨ Ha az érzékenység magasabb, akkor a megjelenített töltöttségi szint gyorsabban frissül. Ha az érzékenység alacsonyabb, akkor a megjelenített töltöttségi szint lassabban frissül.
- ⇨ Ezzel elvégezte a szenzor inicializálását.

#### <span id="page-27-0"></span>**A kalibrálás végrehajtása 8.3**

A rendszer a kalibrálással határozza meg, hogy a szenzor úszója milyen magasságban található. A töltöttségi szint növelése esetén az úszó is magasabbra kerül.

A kalibrálás során a tartály több lépésben vízzel töltődik fel. A rendszer minden lépésnél meghatározza az úszó pontos helyzetét. A fedélzeti számítógép innen fogja tudni, hogy az úszó az egyes töltöttségi szinteknél hol található.

Ezek az értékek a memóriában tárolódnak.

A következő kalibrálási típusok lehetségesek:

- Automatikus kalibrálás.
- Manuális adatbevitel.

#### <span id="page-27-1"></span>**Az előzetesen beállított tartály kiválasztása 8.3.1**

Ha a fedélzeti számítógépet olyan permetezőmodellre szereli fel, amelynél a tartály tulajdonságai a szoftverben meg vannak adva, akkor a kalibrálást átugorhatja, és egyszerűen csak adja meg a tartály számát.

**1.** Érintse meg a munkamaszkon a következőket:

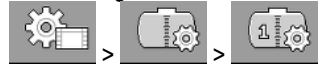

- **2.** A "Tartály ID" paraméterben adja meg a tartály számát.
- $\Rightarrow$  A szenzort kalibrálta a megfelelő tartályhoz.

#### <span id="page-27-2"></span>**A kalibrálás tervezése 8.3.2**

A kalibrálás megkezdése előtt meg kell terveznie, hogy mely úszómagasságokhoz szeretné megadni a töltöttségi szinteket.

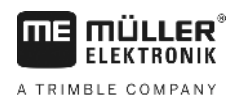

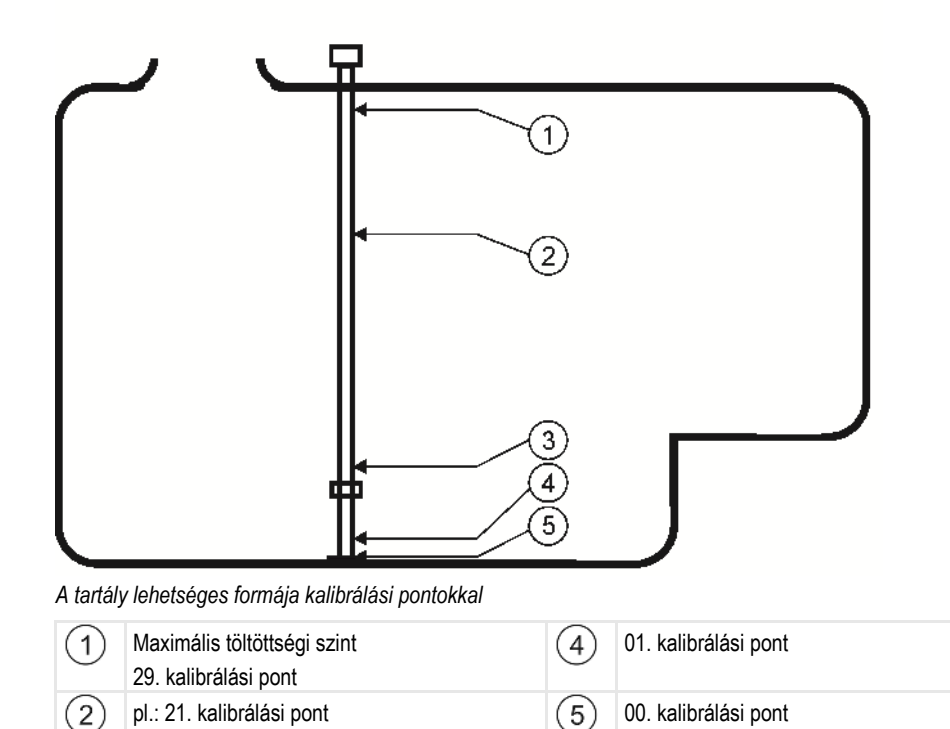

02. kalibrálási pont

7200 literes.

3

Az alábbi táblázat példákon keresztül bemutatja, hogy egy tervezett kalibrálás hogyan nézhet ki. Az értékek minden tartálynál eltérőek lehetnek. Az egyes úszómagasságoknál a töltöttségi szintek nem tervezhetők. A töltöttségi szintek a tartály méretétől és alakjától függenek. A példában használt tartály

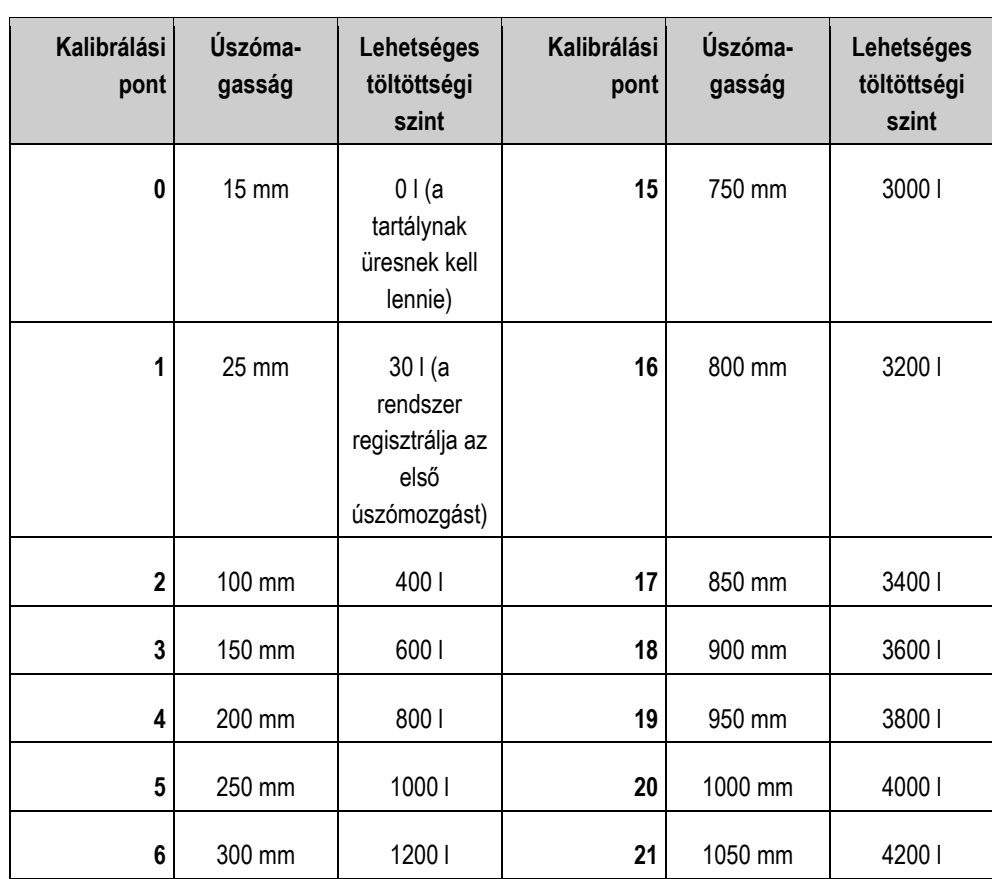

**8** 

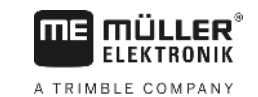

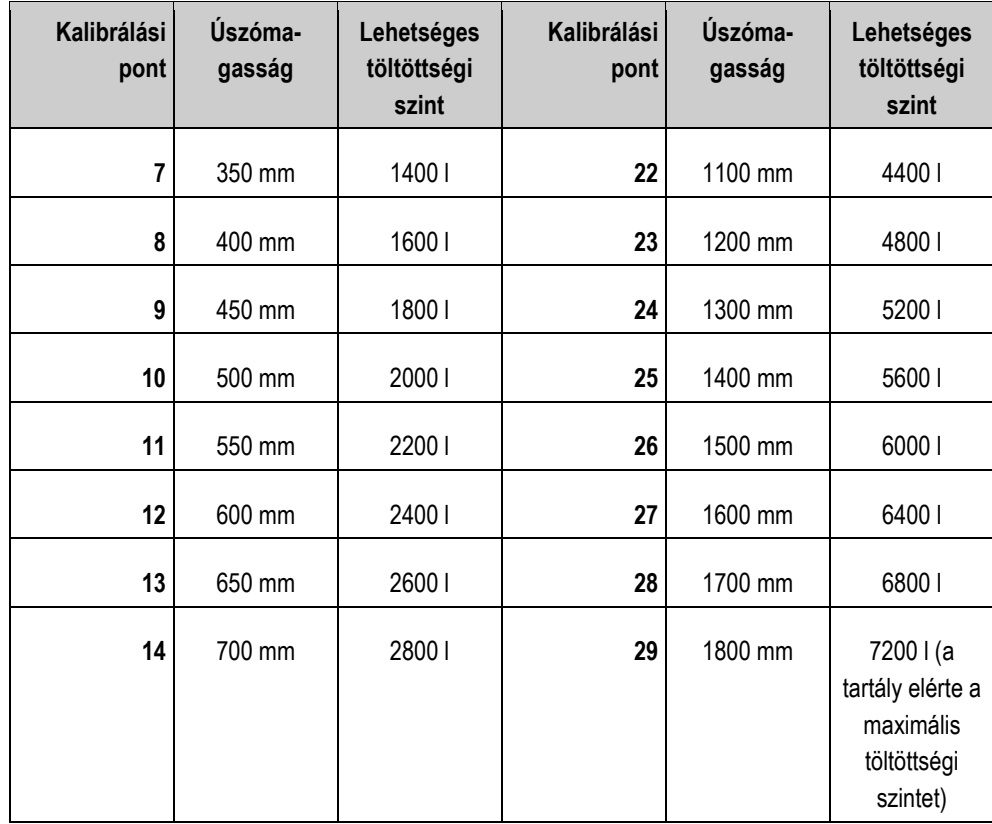

Így végezze el a tervezést:

- **1.** Ellenőrizze, hogy a tartályon vannak-e kiöblösödések, mivel ezek úszómagasságra gyakorolt hatását figyelembe kell venni.
- **2.** Ügyeljen arra, hogy a 0. kalibrálási pontnál a tartály teljesen üres legyen. Az úszómagasságot nem tudja saját maga kiválasztani.
- **3.** Ügyeljen arra, hogy az 1. kalibrálási pontnál azt a töltöttségi szintet kell megadni, ahol az úszó legelső mozgása észlelhető. Az úszómagasságot nem tudja saját maga kiválasztani.
- **4.** Ügyeljen arra, hogy az utolsó kalibrálási pontnál a tartálynak a maximális töltöttségi szintig kell feltöltve lennie. A maximális töltöttségi szintet a tartály gyártója adja meg. Az úszómagasságot nem tudja saját maga kiválasztani.
- **5.** Gondolja végig, hogy hány kalibrálási pontot szeretne használni. Maximum 30 kalibrálási pont használható.
- **6.** Gondolja végig, hogy milyen úszómagasságoknál szeretné a töltöttségi szintet megadni. Lehetőleg egyenletes távolságokat használjon, pl. 50 mm-enként.
- ⇨ Ekkor megkezdheti a kalibrálást.

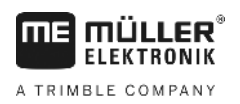

<span id="page-30-0"></span>**8.3.3**

# **Az automatikus kalibrálás végrehajtása**

# *MEGJEGYZÉS*

### **Hibás feltöltési mennyiség miatti pontatlan kalibrálás**

Hibás konfigurálás esetén a töltöttségi szint nem határozható meg pontosan. Ezáltal minden számítás pontatlan lesz.

A tartály kalibrálása során:

◦ Használjon átfolyásmérőt vagy járműmérleget.

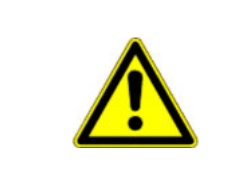

**FIGYELEM**

**A növényvédő szerek maradványai miatti mérgezésveszély** A tartály konfigurálása során:

◦ Kizárólag tiszta vizet használjon.

**Eljárásmód**

- A 100 literes kiegyenlítést elvégezte.
- Már megtervezte, hogy milyen úszómagasságoknál szeretné a töltöttségi szintet megadni.
- A töltöttségi szintek feljegyzéséhez előkészített papírt és ceruzát.
- **1.** Érintse meg a munkamaszkon a következőket:

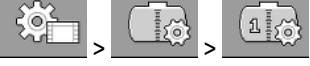

- **2.** A **Tartály ID**" paraméterben adja meg a **0**" értéket.
- **3.** A **Tartály max.**" paraméterben adja meg a tartály maximális töltöttségi szintjét.
	-
- **4.** Nyissa meg a "**Kalibrálás**" maszkot.
- **5.** Ürítse ki teljesen a tartályt.

⇨ A maszk alsó részén az aktuális 0. kalibrálási pont és az aktuális úszómagasság látható.

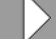

- **6.** Indítsa el az automatikus kalibrálást.
- **7.** Töltsön addig vizet a tartályba, amíg a szenzor az úszó első mozgását nem érzékeli. ⇨ Ezzel elérte az 1. kalibrálási pontot.
- **8.** Adja meg a tartály aktuális töltöttségi szintjét.
- **9.** Jegyezze fel az aktuális töltöttségi szintet. Így hiba esetén nem kell a teljes kalibrálást megismételnie, illetve a későbbiekben egy azonos felépítésű tartályt manuálisan is kalibrálhat.

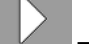

**10.** – Folytassa az automatikus kalibrálást.

- **11.** Töltse fel a tartályt a következő tervezett úszómagasságig. A példában ez 100 mm-nél van.  $\Rightarrow$  Hangjelzés hallatszik.
- **12.**Ezzel elérte a 2. kalibrálási pontot.
- **13.**Adja meg a tartály aktuális töltöttségi szintjét. A példában pontosan 400 literes töltöttségi szintnél jár.
- **14.** Jegyezze fel az aktuális töltöttségi szintet.

**8** 

**Eljárásmód**

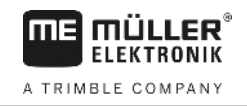

**15.** Ismételje meg a folyamatot maximum 30 kalibrálási ponttal.

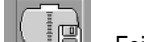

**16.** – Fejezze be és mentse az automatikus kalibrálást.

⇨ Ezzel befejezte az automatikus kalibrálást.

#### <span id="page-31-0"></span>**A kalibrálási értékek kézi megadása 8.3.4**

A kézi adatbevitel akkor használható, ha már elvégezte egy azonos felépítésű tartály automatikus kalibrálását, és tudja, hogy az egyes úszómagasságok milyen töltöttségi szinteket jelentenek.

Időmegtakarítási célból ekkor az egyes értékeket a tartály feltöltése nélkül is megadhatja.

 $\boxtimes$  Egy azonos felépítésű tartályt már kalibrált, és az egyes értékeket feljegyezte.

**1.** Érintse meg a munkamaszkon a következőket:

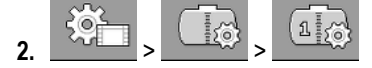

- **3.** A **Tartály ID**" paraméterben adja meg a **0**" értéket.
- **4.** A "Tartály max." paraméterben adja meg a tartály maximális töltöttségi szintjét.
- **5.** Nyissa meg a "**Kalibrálás**" maszkot.
- **6.** 1 **f**  $\begin{array}{|c|c|c|c|}\n\hline\n\end{array}$  **f**  $\begin{array}{|c|c|c|}\n\hline\n\end{array}$  Jelölje ki a módosítani kívánt töltöttségi szintet vagy Ą, 숁 úszómagasságot.
- **7.** Végezze el a kívánt beállításokat. Ehhez használja az azonos felépítésű tartály értékeit.
- **8.** Ismételje meg a folyamatot minden olyan értéknél, amelyet módosítani szeretne.
- **9.** Fejezze be és mentse az adatbevitelt.

# <span id="page-31-1"></span>**8.4**

# **A szenzorszám módosítása**

> <del>\_\_\_\_\_\_\_\_</del> >

Ha a permetező két tartályt használ, akkor a fedélzeti számítógépet két szenzorral is használhatja.

**Eljárásmód**

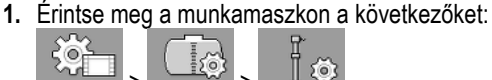

- **2.** A "Szenzorok száma" paraméterben adja meg a "2" értéket.
	- ⇨ Mindenhol, ahol a két szenzor és tartály között választhat, új funkciós szimbólumok jelennek meg:
- ⇨ Most konfigurálhatja a második tartályt. Ennek során ugyanúgy járjon el, mint az első szenzornál. Csupán azt kell kiválasztania, hogy melyik szenzort szeretné konfigurálni.

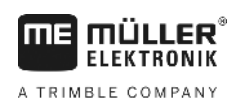

### <span id="page-32-1"></span><span id="page-32-0"></span>**Műszaki adatok 9**

#### <span id="page-32-2"></span>**Fedélzeti számítógép 9.1**

#### **Műszaki adatok 9.1.1**

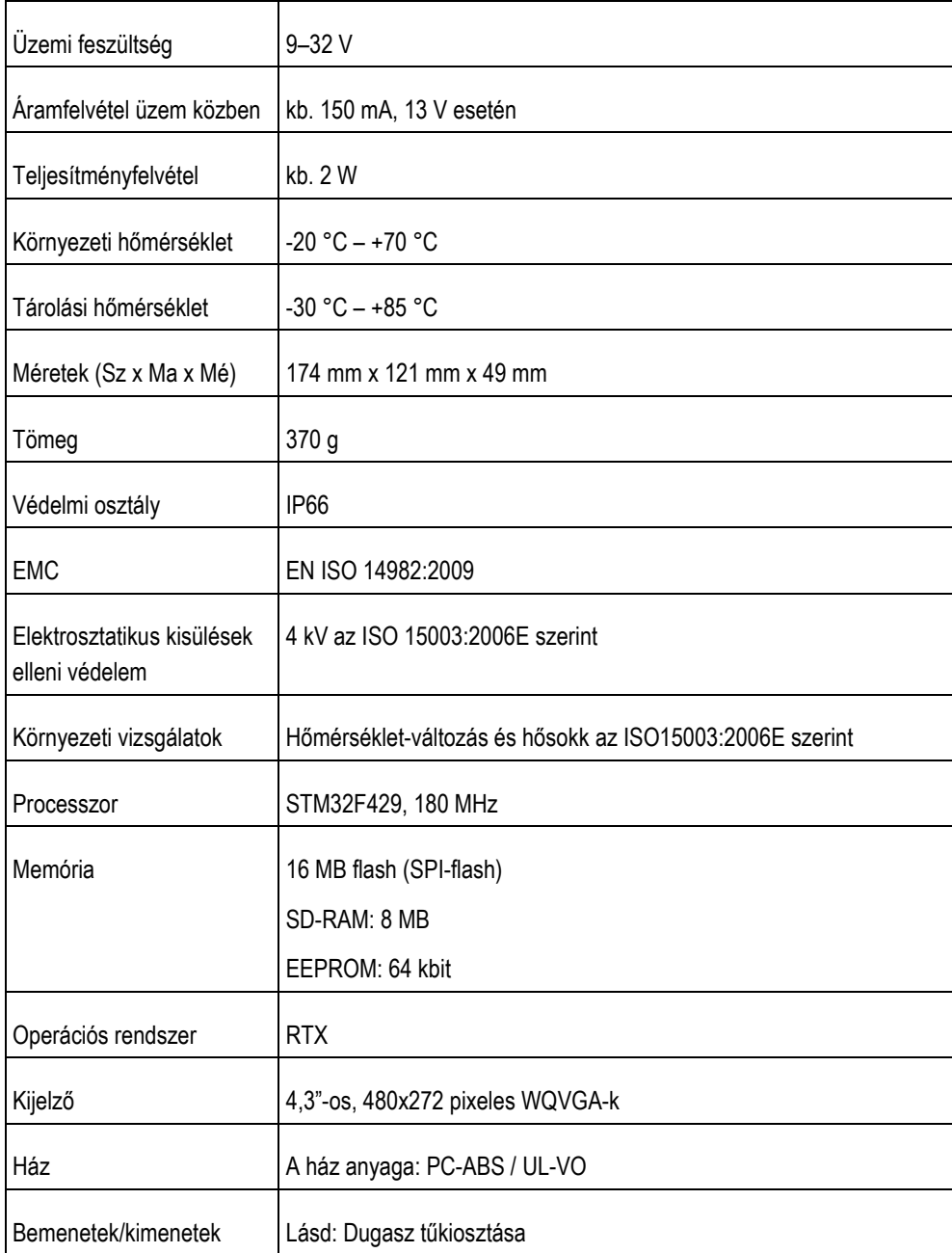

#### <span id="page-32-3"></span>**Dugasz tűkiosztása 9.1.2**

# **8 pólusú CAN-busz dugasz**

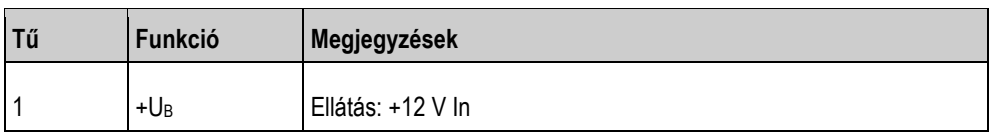

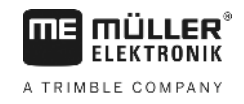

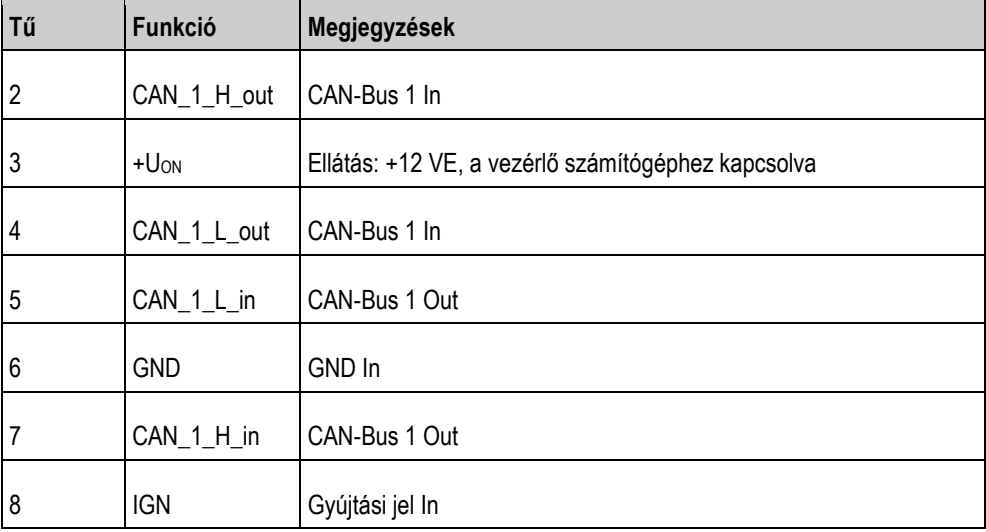

#### <span id="page-33-1"></span><span id="page-33-0"></span>**Vezérlő számítógép 9.2**

#### **Műszaki adatok 9.2.1**

# **Az ECU-MIDI 3.0 vezérlő számítógép**

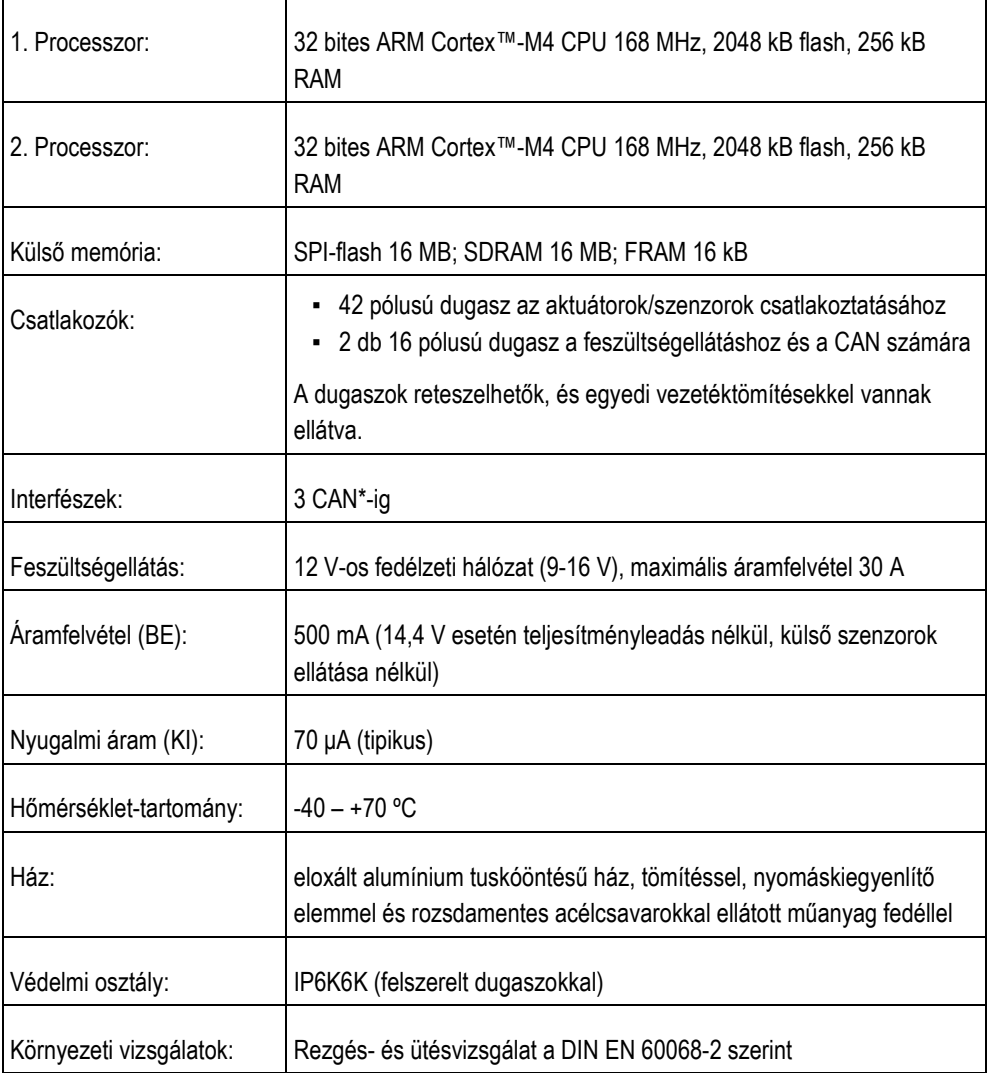

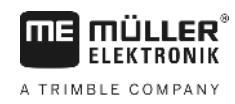

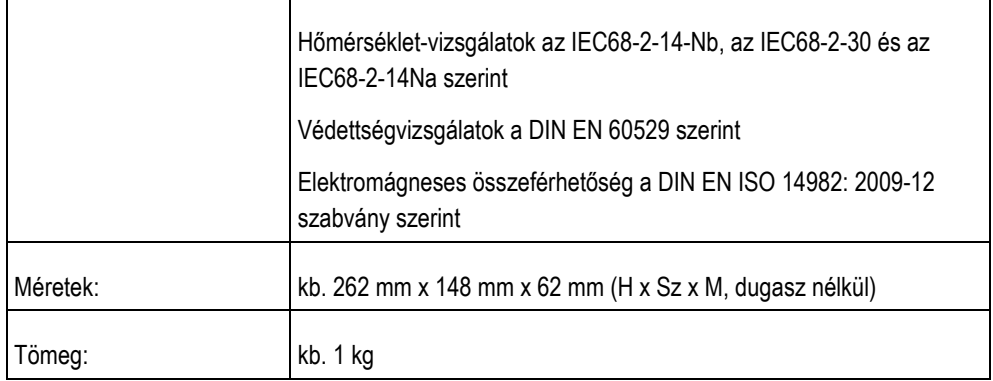

# **További információk:**

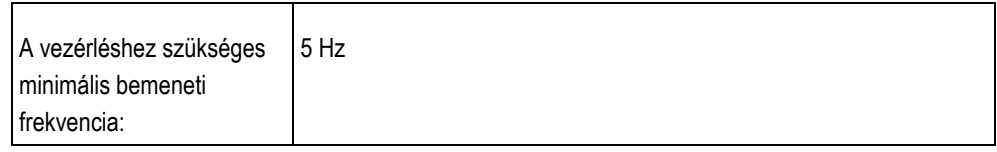

#### <span id="page-34-0"></span>**Dugasz tűkiosztása 9.2.2**

# **42 pólusú dugasz**

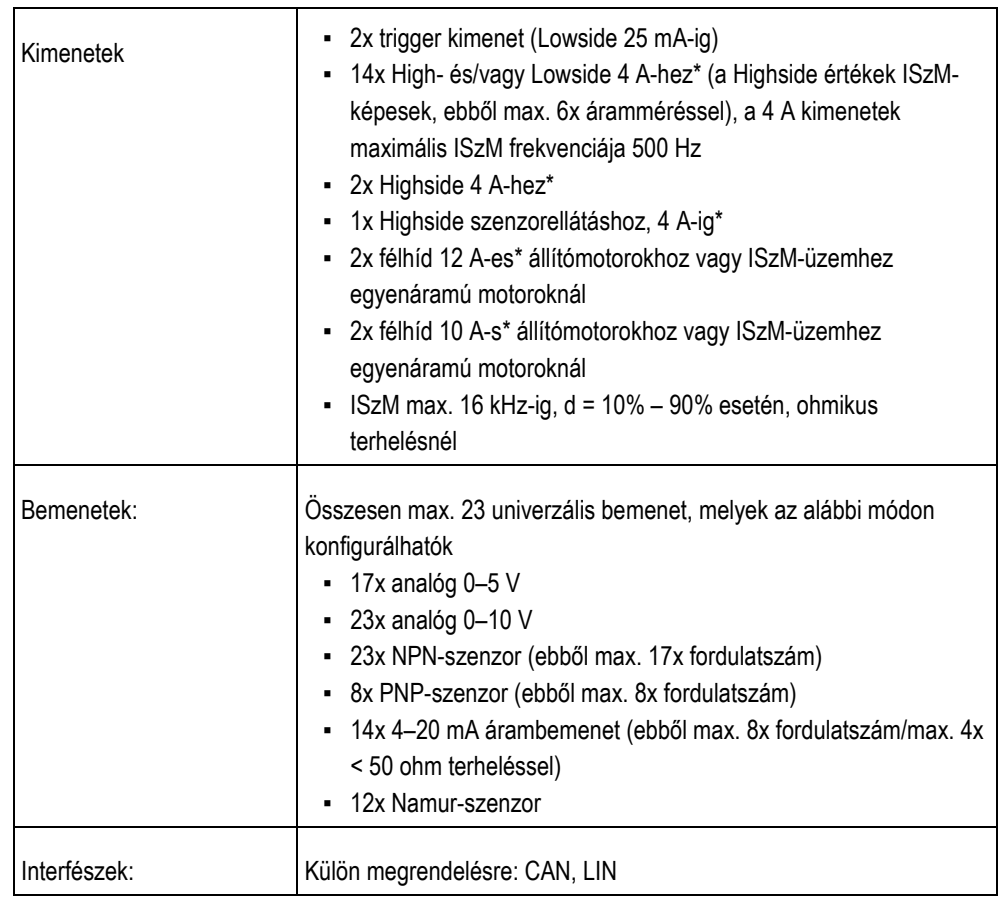

\* Ta = 25 °C esetén. Magasabb hőmérsékleteknél a terhelhetőség csökken.

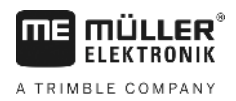

### <span id="page-35-0"></span>**Pótalkatrészek 10**

# **TANK-Control III**

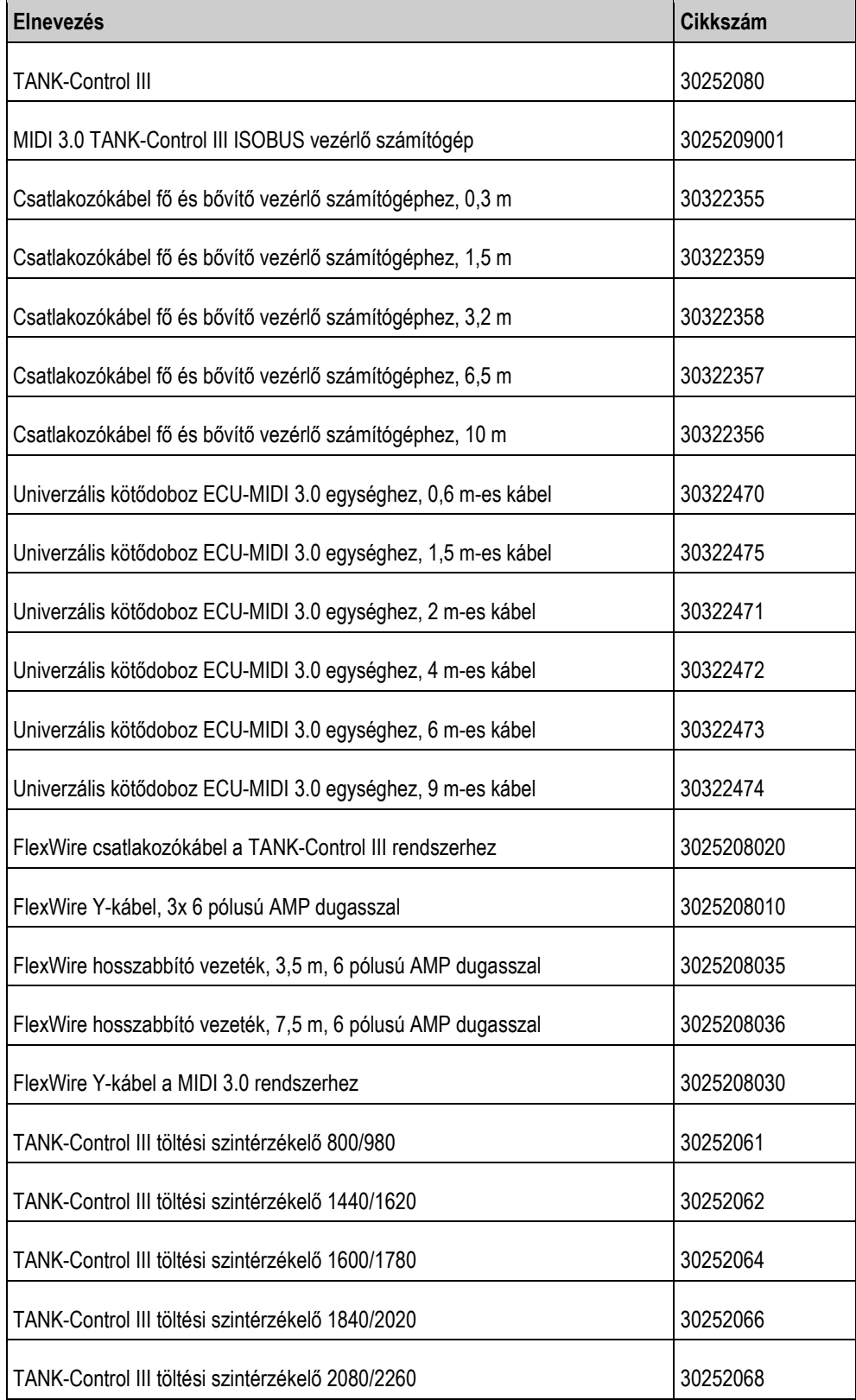